# **RoamAbout®**

Wireless Networking

**RBT-8200 Wireless Switch Installation Guide**

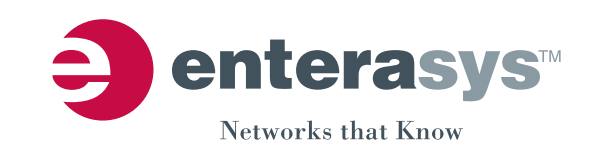

**Electrical Hazard:** Only qualified personnel should perform installation procedures.

**Riesgo Electrico:** Solamente personal calificado debe realizar procedimientos de instalacion.

**Elektrischer Gefahrenhinweis:** Installationen sollten nur durch ausgebildetes und qualifiziertes Personal vorgenommen werden.

### **Notice**

Enterasys Networks reserves the right to make changes in specifications and other information contained in this document and its web site without prior notice. The reader should in all cases consult Enterasys Networks to determine whether any such changes have been made.

The hardware, firmware, or software described in this document is subject to change without notice.

IN NO EVENT SHALL ENTERASYS NETWORKS BE LIABLE FOR ANY INCIDENTAL, INDIRECT, SPECIAL, OR CONSEQUENTIAL DAMAGES WHATSOEVER (INCLUDING BUT NOT LIMITED TO LOST PROFITS) ARISING OUT OF OR RELATED TO THIS DOCUMENT, WEB SITE, OR THE INFORMATION CONTAINED IN THEM, EVEN IF ENTERASYS NETWORKS HAS BEEN ADVISED OF, KNEW OF, OR SHOULD HAVE KNOWN OF, THE POSSIBILITY OF SUCH DAMAGES.

Enterasys Networks, Inc. 50 Minuteman Road Andover, MA 01810

© 2006 Enterasys Networks, Inc. All rights reserved.

Part Number: 9034203 January 2006

ENTERASYS, ENTERASYS NETWORKS, ENTERASYS ROAMABOUT, ENTERASYS MATRIX, LANVIEW, MATRIX, NETSIGHT, WEBVIEW, and any logos associated therewith, are trademarks or registered trademarks of Enterasys Networks, Inc., in the United States and other countries.

All other product names mentioned in this manual may be trademarks or registered trademarks of their respective companies.

**Documentation URL:** <http://www.enterasys.com/support/manuals>

**Documentacion URL:** <http://www.enterasys.com/support/manuals>

**Dokumentation URL:** <http://www.enterasys.com/support/manuals>

## **Regulatory Compliance Information**

#### **Federal Communications Commission (FCC) Notice**

This device complies with Part 15 of the FCC rules. Operation is subject to the following two conditions: (1) this device may not cause harmful interference, and (2) this device must accept any interference received, including interference that may cause undesired operation.

**NOTE:** This equipment has been tested and found to comply with the limits for a class A digital device, pursuant to Part 15 of the FCC rules. These limits are designed to provide reasonable protection against harmful interference when the equipment is operated in a commercial environment. This equipment uses, generates, and can radiate radio frequency energy and if not installed in accordance with the operator's manual, may cause harmful interference to radio communications. Operation of this equipment in a residential area is likely to cause interference in which case the user will be required to correct the interference at his own expense.

**WARNING:** Changes or modifications made to this device which are not expressly approved by the party responsible for compliance could void the user's authority to operate the equipment.

#### **Industry Canada Notice**

This digital apparatus does not exceed the class A limits for radio noise emissions from digital apparatus set out in the Radio Interference Regulations of the Canadian Department of Communications.

Le présent appareil numérique n'émet pas de bruits radioélectriques dépassant les limites applicables aux appareils numériques de la class A prescrites dans le Règlement sur le brouillage radioélectrique édicté par le ministère des Communications du Canada.

#### **Class A ITE Notice**

**WARNING:** This is a Class A product. In a domestic environment this product may cause radio interference in which case the user may be required to take adequate measures.

#### **Clase A. Aviso de ITE**

**ADVERTENCIA:** Este es un producto de Clase A. En un ambiente doméstico este producto puede causar interferencia de radio en cuyo caso puede ser requerido tomar medidas adecuadas.

#### **Klasse A ITE Anmerkung**

**WARNHINWEIS:** Dieses Produkt zählt zur Klasse A ( Industriebereich ). In Wohnbereichen kann es hierdurch zu Funkstörungen kommen, daher sollten angemessene Vorkehrungen zum Schutz getroffen werden.

#### **Product Safety**

This product complies with the following: UL 1950, CSA 950, 73/23/EEC, EN 60950, IEC 60950, EMKO‐TSE (74‐SEC) 207/94 (Nordics), GOST R 50377‐92.

#### **Seguridad del Producto**

El producto de Enterasys cumple con lo siguiente: UL 1950, CSA 950, 73/23/EEC, EN 60950, IEC 60950, EMKO‐TSE (74‐SEC) 207/94 (Nordics), GOST R 50377‐92.

#### **Produktsicherheit**

Dieses Produkt entspricht den folgenden Richtlinien: UL 1950, CSA 950, 73/23/EEC, EN 60950, IEC 60950, EMKO‐TSE (74‐SEC) 207/94 (Nordics), GOST R 50377‐92.

#### **Electromagnetic Compatibility (EMC)**

This product complies with the following: 47 CFR Parts 2 and 15, ICES-003 (Class A), 89/336/EEC, EN 55022, EN 61000-3-2, EN 61000‐3‐3, EN 55024, AS/NZS 3548 (Class A), VCCI V‐3.

#### **Compatibilidad Electromágnetica (EMC)**

Este producto de Enterasys cumple con lo siguiente: 47 CFR Partes 2 y 15, ICES‐003 (Class A), 89/336/EEC, EN 55022, EN 55024, EN 61000‐3‐2, EN 61000‐3‐3, AS/NZS 3548 (Class A), VCCI V‐3.

#### **Elektro- magnetische Kompatibilität ( EMC )**

Dieses Produkt entspricht den folgenden Richtlinien: 47 CFR Parts 2 and 15, ICES‐003 (Class A), 89/336/EEC, EN 55022, EN 61000‐3‐2, EN 61000‐3‐3, EN 55024, AS/NZS 3548 (Class A), VCCI V‐3.

### **European Waste Electrical and Electronic Equipment (WEEE) Notice**

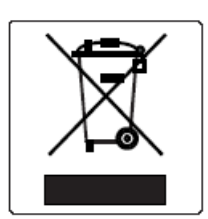

In accordance with Directive 2002/96/EC of the European Parliament on waste electrical and electronic equipment (WEEE):

- 1. The symbol above indicates that separate collection of electrical and electronic equipment is required and that this product was placed on the European market after August 13, 2005, the date of enforcement for Directive 2002/96/EC.
- 2. When this product has reached the end of its serviceable life, it cannot be disposed of as unsorted municipal waste. It must be collected and treated separately.
- 3. It has been determined by the European Parliament that there are potential negative effects on the environment and human health as a result of the presence of hazardous substances in electrical and electronic equipment.
- 4. It is the users' responsibility to utilize the available collection system to ensure WEEE is properly treated. For information about the available collection system, please go to <http://www.enterasys.com/support/> or contact Enterasys

Customer Support at 353 61 705586 (Ireland).

## **Declaration of Conformity**

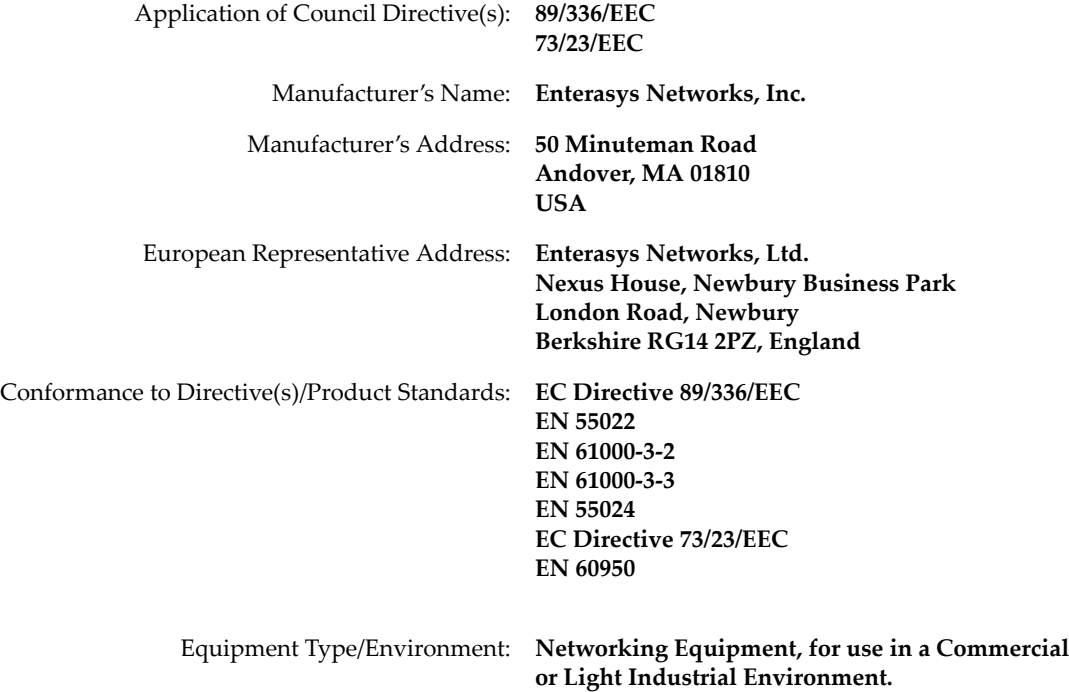

Enterasys Networks, Inc. declares that the equipment packaged with this notice conforms to the above directives.

### **Enterasys Networks, Inc. Firmware License Agreement**

#### **BEFORE OPENING OR UTILIZING THE ENCLOSED PRODUCT, CAREFULLY READ THIS LICENSE AGREEMENT.**

This document is an agreement ("Agreement") between the end user ("You") and Enterasys Networks, Inc. on behalf of itself and its Affiliates (as hereinafter defined) ("Enterasys") that sets forth Your rights and obligations with respect to the Enterasys software program/firmware installed on the Enterasys product (including any accompanying documentation, hardware or media) ("Program") in the package and prevails over any additional, conflicting or inconsistent terms and conditions appearing on any purchase order or other document submitted by You. "Affiliate" means any person, partnership, corporation, limited liability company, or other form of enterprise that directly or indirectly through one or more intermediaries, controls, or is controlled by, or is under common control with the party specified. This Agreement constitutes the entire understanding between the parties, and supersedes all prior discussions, representations, understandings or agreements, whether oral or in writing, between the parties with respect to the subject matter of this Agreement. The Program may be contained in firmware, chips or other media.

BY INSTALLING OR OTHERWISE USING THE PROGRAM, YOU REPRESENT THAT YOU ARE AUTHORIZED TO ACCEPT THESE TERMS ON BEHALF OF THE END USER (IF THE END USER IS AN ENTITY ON WHOSE BEHALF YOU ARE AUTHORIZED TO ACT, "YOU" AND "YOUR" SHALL BE DEEMED TO REFER TO SUCH ENTITY) AND THAT YOU AGREE THAT YOU ARE BOUND BY THE TERMS OF THIS AGREEMENT, WHICH INCLUDES, AMONG OTHER PROVISIONS, THE LICENSE, THE DISCLAIMER OF WARRANTY AND THE LIMITATION OF LIABILITY. IF YOU DO NOT AGREE TO THE TERMS OF THIS AGREEMENT OR ARE NOT AUTHORIZED TO ENTER INTO THIS AGREEMENT, ENTERASYS IS UNWILLING TO LICENSE THE PROGRAM TO YOU AND YOU AGREE TO RETURN THE UNOPENED PRODUCT TO ENTERASYS OR YOUR DEALER, IF ANY, WITHIN TEN (10) DAYS FOLLOWING THE DATE OF RECEIPT FOR A FULL REFUND.

IF YOU HAVE ANY QUESTIONS ABOUT THIS AGREEMENT, CONTACT ENTERASYS NETWORKS, LEGAL DEPARTMENT AT (978) 684‐1000.

#### **You and Enterasys agree as follows:**

1. **LICENSE.** You have the non-exclusive and non-transferable right to use only the one (1) copy of the Program provided in this package subject to the terms and conditions of this Agreement.

2. **RESTRICTIONS.** Except as otherwise authorized in writing by Enterasys, You may not, nor may You permit any third party to:

- (i) Reverse engineer, decompile, disassemble or modify the Program, in whole or in part, including for reasons of error correction or interoperability, except to the extent expressly permitted by applicable law and to the extent the parties shall not be permitted by that applicable law, such rights are expressly excluded. Information necessary to achieve interoperability or correct errors is available from Enterasys upon request and upon payment of Enterasys' applicable fee.
- (ii) Incorporate the Program, in whole or in part, in any other product or create derivative works based on the Program, in whole or in part.
- (iii) Publish, disclose, copy, reproduce or transmit the Program, in whole or in part.
- (iv) Assign, sell, license, sublicense, rent, lease, encumber by way of security interest, pledge or otherwise transfer the Program, in whole or in part.
- (v) Remove any copyright, trademark, proprietary rights, disclaimer or warning notice included on or embedded in any part of the Program.

3. **APPLICABLE LAW.** This Agreement shall be interpreted and governed under the laws and in the state and federal courts of the Commonwealth of Massachusetts without regard to its conflicts of laws provisions. You accept the personal jurisdiction and venue of the Commonwealth of Massachusetts courts. None of the 1980 United Nations Convention on Contracts for the International Sale of Goods, the United Nations Convention on the Limitation Period in the International Sale of Goods, and the Uniform Computer Information Transactions Act shall apply to this Agreement.

4. **EXPORT RESTRICTIONS.** You understand that Enterasys and its Affiliates are subject to regulation by agencies of the U.S. Government, including the U.S. Department of Commerce, which prohibit export or diversion of certain technical products to certain countries, unless a license to export the Program is obtained from the U.S. Government or an exception from obtaining such license may be relied upon by the exporting party.

If the Program is exported from the United States pursuant to the License Exception CIV under the U.S. Export Administration Regulations, You agree that You are a civil end user of the Program and agree that You will use the Program for civil end uses only and not for military purposes.

If the Program is exported from the United States pursuant to the License Exception TSR under the U.S. Export Administration Regulations, in addition to the restriction on transfer set forth in Sections 1 or 2 of this Agreement, You agree not to (i) reexport or release the Program, the source code for the Program or technology to a national of a country in Country Groups D:1 or E:2 (Albania, Armenia, Azerbaijan, Belarus, Bulgaria, Cambodia, Cuba, Estonia, Georgia, Iraq, Kazakhstan, Kyrgyzstan, Laos, Latvia, Libya, Lithuania, Moldova, North Korea, the People's Republic of China, Romania, Russia, Rwanda, Tajikistan, Turkmenistan, Ukraine, Uzbekistan, Vietnam, or such other countries as may be designated by the United States Government), (ii) export to Country Groups D:1 or E:2 (as defined herein) the direct product of the Program or the technology, if such foreign produced direct product is subject to national security controls as identified on the U.S. Commerce Control List, or (iii) if the direct product of the technology is a complete plant or any major component of a plant, export to Country Groups D:1 or E:2 the direct product of the plant or a major component thereof, if such foreign produced direct product is subject to national security controls as identified on the U.S. Commerce Control List or is subject to State Department controls under the U.S. Munitions List.

5. **UNITED STATES GOVERNMENT RESTRICTED RIGHTS.** The enclosed Program (i) was developed solely at private expense; (ii) contains "restricted computer software" submitted with restricted rights in accordance with section 52.227‐19 (a) through (d) of the Commercial Computer Software‐Restricted Rights Clause and its successors, and (iii) in all respects is proprietary data belonging to Enterasys and/or its suppliers. For Department of Defense units, the Program is considered commercial computer software in accordance with DFARS section 227.7202‐3 and its successors, and use, duplication, or disclosure by the Government is subject to restrictions set forth herein.

6. **DISCLAIMER OF WARRANTY.** EXCEPT FOR THOSE WARRANTIES EXPRESSLY PROVIDED TO YOU IN WRITING BY ENTERASYS, ENTERASYS DISCLAIMS ALL WARRANTIES, EITHER EXPRESS OR IMPLIED, INCLUDING BUT NOT LIMITED TO IMPLIED WARRANTIES OF MERCHANTABILITY, SATISFACTORY QUALITY, FITNESS FOR A PARTICULAR PURPOSE, TITLE AND NON‐ INFRINGEMENT WITH RESPECT TO THE PROGRAM. IF IMPLIED WARRANTIES MAY NOT BE DISCLAIMED BY APPLICABLE LAW, THEN ANY IMPLIED WARRANTIES ARE LIMITED IN DURATION TO THIRTY (30) DAYS AFTER DELIVERY OF THE PROGRAM TO YOU.

7. **LIMITATION OF LIABILITY.** IN NO EVENT SHALL ENTERASYS OR ITS SUPPLIERS BE LIABLE FOR ANY DAMAGES WHATSOEVER (INCLUDING, WITHOUT LIMITATION, DAMAGES FOR LOSS OF BUSINESS, PROFITS, BUSINESS INTERRUPTION, LOSS OF BUSINESS INFORMATION, SPECIAL, INCIDENTAL, CONSEQUENTIAL, OR RELIANCE DAMAGES, OR OTHER LOSS) ARISING OUT OF THE USE OR INABILITY TO USE THE PROGRAM, EVEN IF ENTERASYS HAS BEEN ADVISED OF THE POSSIBILITY OF SUCH DAMAGES. THIS FOREGOING LIMITATION SHALL APPLY REGARDLESS OF THE CAUSE OF ACTION UNDER WHICH DAMAGES ARE SOUGHT.

THE CUMULATIVE LIABILITY OF ENTERASYS TO YOU FOR ALL CLAIMS RELATING TO THE PROGRAM, IN CONTRACT, TORT OR OTHERWISE, SHALL NOT EXCEED THE TOTAL AMOUNT OF FEES PAID TO ENTERASYS BY YOU FOR THE RIGHTS GRANTED HEREIN.

8. **AUDIT RIGHTS.** You hereby acknowledge that the intellectual property rights associated with the Program are of critical value to Enterasys and, accordingly, You hereby agree to maintain complete books,records and accounts showing (i) license fees due and paid, and (ii) the use, copying and deployment of the Program. You also grant to Enterasys and its authorized representatives, upon reasonable notice, the right to audit and examine during Your normal business hours, Your books, records, accounts and hardware devices upon which the Program may be deployed to verify compliance with this Agreement, including the verification of the license fees due and paid Enterasys and the use, copying and deployment of the Program. Enterasys' right of examination shall be exercised reasonably, in good faith and in a manner calculated to not unreasonably interfere with Your business. In the event such audit discovers non‐compliance with this Agreement, including copies of the Program made, used or deployed in breach of this Agreement, You shall promptly pay to Enterasys the appropriate license fees. Enterasys reserves the right, to be exercised in its sole discretion and without prior notice, to terminate this license, effective immediately, for failure to comply with this Agreement. Upon any such termination, You shall immediately cease all use of the Program and shall return to Enterasys the Program and all copies of the Program.

9. **OWNERSHIP.** This is a license agreement and not an agreement for sale. You acknowledge and agree that the Program constitutes trade secrets and/or copyrighted material of Enterasys and/or its suppliers. You agree to implement reasonable security measures to protect such trade secrets and copyrighted material. All right, title and interest in and to the Program shall remain with Enterasys and/or its suppliers. All rights not specifically granted to You shall be reserved to Enterasys.

10. **ENFORCEMENT.** You acknowledge and agree that any breach of Sections 2, 4, or 9 of this Agreement by You may cause Enterasys irreparable damage for which recovery of money damages would be inadequate, and that Enterasys may be entitled to seek timely injunctive relief to protect Enterasys' rights under this Agreement in addition to any and all remedies available at law.

11. **ASSIGNMENT.** You may not assign, transfer or sublicense this Agreement or any of Your rights or obligations under this Agreement, except that You may assign this Agreement to any person or entity which acquires substantially all of Your stock or assets. Enterasys may assign this Agreement in its sole discretion. This Agreement shall be binding upon and inure to the benefit of the parties, their legal representatives, permitted transferees, successors and assigns as permitted by this Agreement. Any attempted assignment, transfer or sublicense in violation of the terms of this Agreement shall be void and a breach of this Agreement.

12. **WAIVER.** A waiver by Enterasys of a breach of any of the terms and conditions of this Agreement must be in writing and will not be construed as a waiver of any subsequent breach of such term or condition. Enterasys' failure to enforce a term upon Your breach of such term shall not be construed as a waiver of Your breach or prevent enforcement on any other occasion.

13. **SEVERABILITY.** In the event any provision of this Agreement is found to be invalid, illegal or unenforceable, the validity, legality and enforceability of any of the remaining provisions shall not in any way be affected or impaired thereby, and that provision shall be reformed, construed and enforced to the maximum extent permissible. Any such invalidity, illegality or unenforceability in any jurisdiction shall not invalidate or render illegal or unenforceable such provision in any other jurisdiction.

14. **TERMINATION.** Enterasys may terminate this Agreement immediately upon Your breach of any of the terms and conditions of this Agreement. Upon any such termination, You shall immediately cease all use of the Program and shall return to Enterasys the Program and all copies of the Program.

# **Contents**

### **About This Guide**

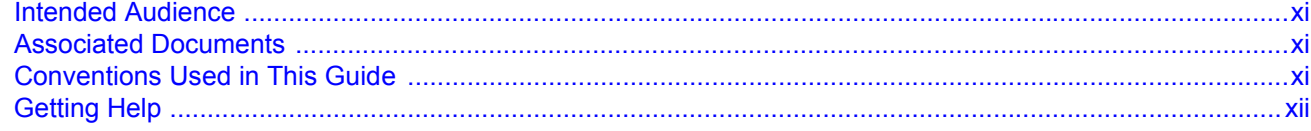

## **Chapter 1: RBT-8200 Wireless Switch Setup**

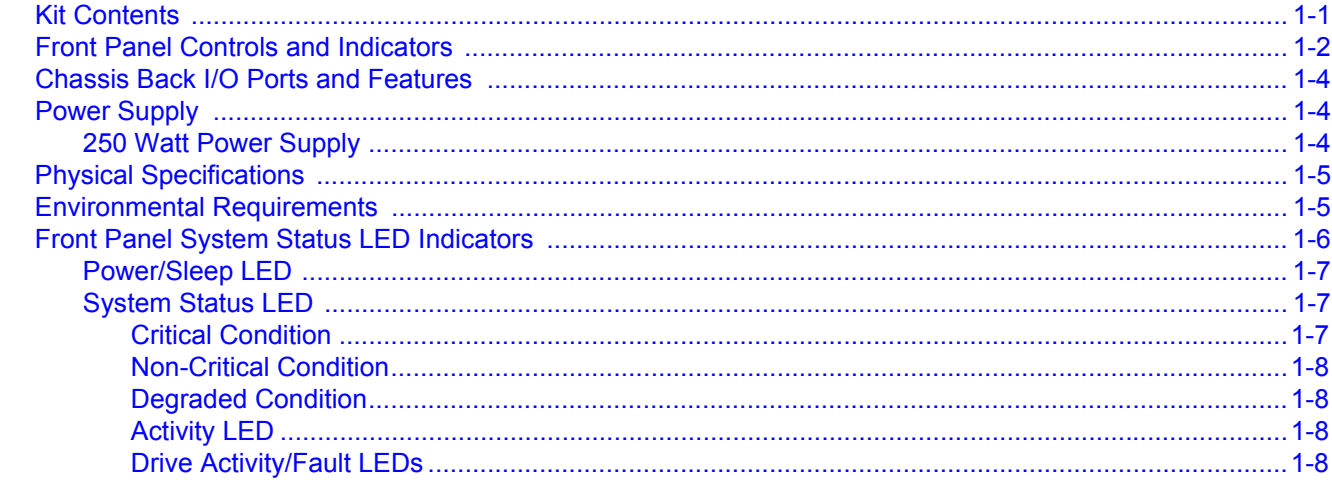

# **Chapter 2: Configuration**

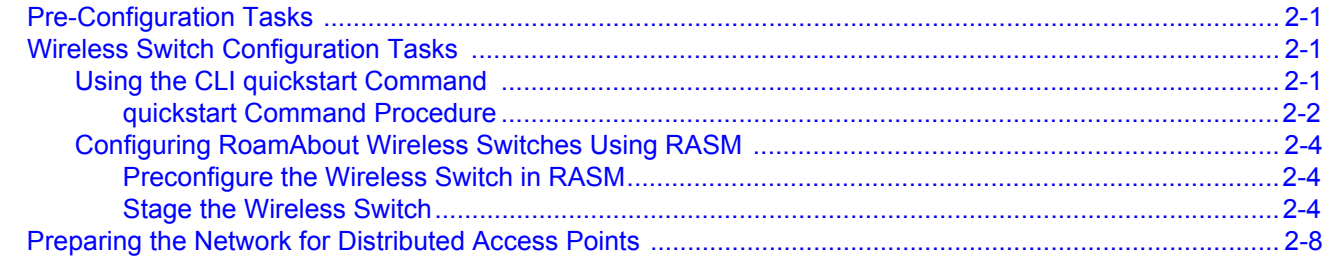

# Appendix A: Wireless Switch Regulatory and Certification Information

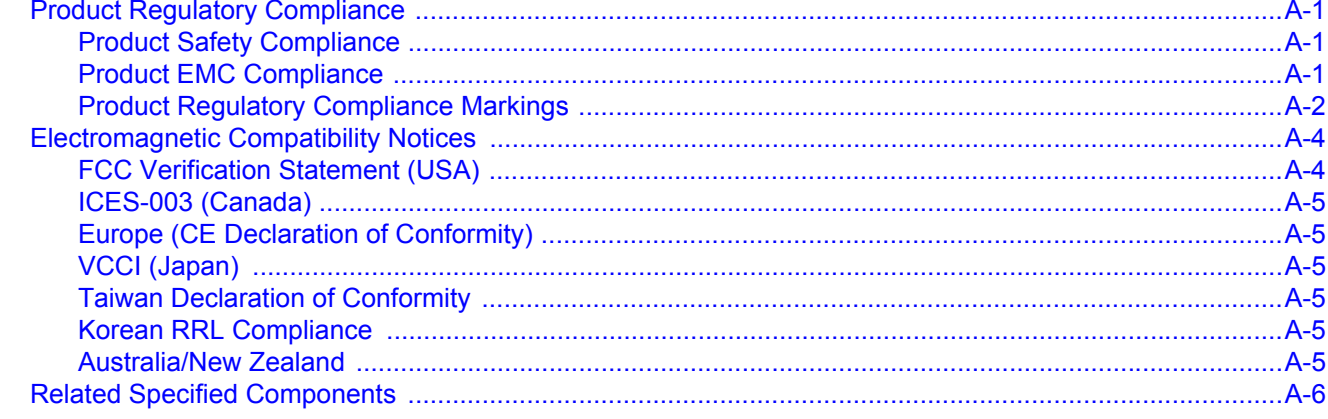

# Appendix B: Wireless Switch Safety Warnings

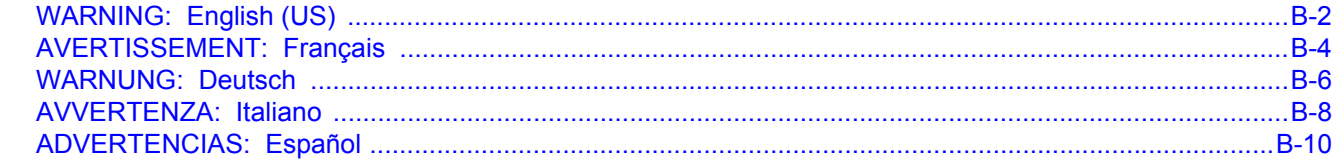

Index

# *About This Guide*

<span id="page-12-0"></span>This installation guide provides the necessary information to install and configure a RoamAbout RBT‐8200 Wireless Switch within an enterprise network.

## <span id="page-12-1"></span>**Intended Audience**

This document is intended for experienced network administrators who are responsible for implementing and maintaining communications networks.

## <span id="page-12-2"></span>**Associated Documents**

- *RoamAbout Mobility System Software Configuration Guide*. Explains how to configure and manage an Enterasys Networks Mobility System Software™ wireless LAN (WLAN) using the Mobility System Software™ command line interface (CLI) commands that you enter on a RoamAbout Switch (RAS).
- *RoamAbout Mobility System Software Command Line Interface Reference*. Explains the Mobility System Software (MSS) command line interface (CLI) commands that you enter on a RoamAbout Switch (RAS) to configure and manage the Mobility System wireless LAN (WLAN).
- *RoamAbout Switch Manager Users Guide*. Explains how to plan, configure, deploy, and manage an Enterasys Networks Mobility System Wireless LAN (WLAN) using the RoamAbout Switch Manager (RASM) tool suite.
- *RoamAbout 8200 Regulatory Information* document. To ensure that you have the latest regulatory information, go to [www.enterasys.com/products/wireless.](www.enterasys.com/products/wireless)

# <span id="page-12-3"></span>**Conventions Used in This Guide**

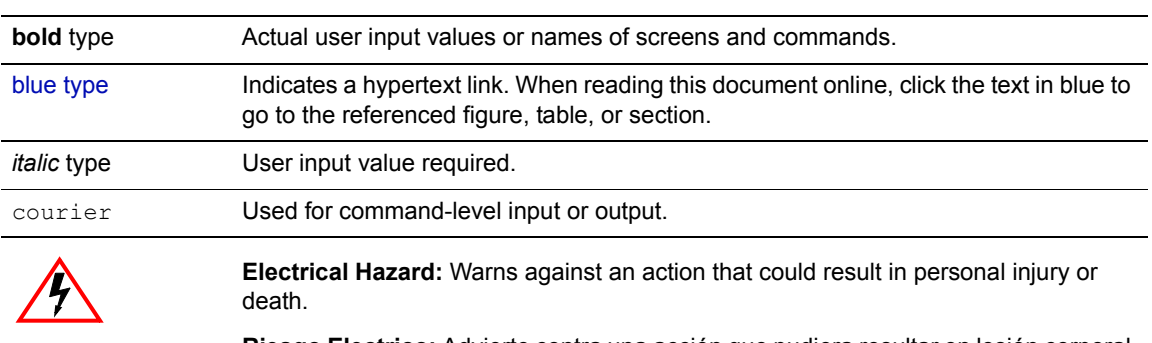

The following typographical conventions are used in this manual.

**Riesgo Electrico:** Advierte contra una acción que pudiera resultar en lesión corporal o la muerte debido a un riesgo eléctrico.

**Elektrischer Gefahrenhinweis:** Warnung vor sämtlichen Handlungen, die zu Verletzung von Personen oder Todesfällen – hervorgerufen durch elektrische Spannung – führen können!

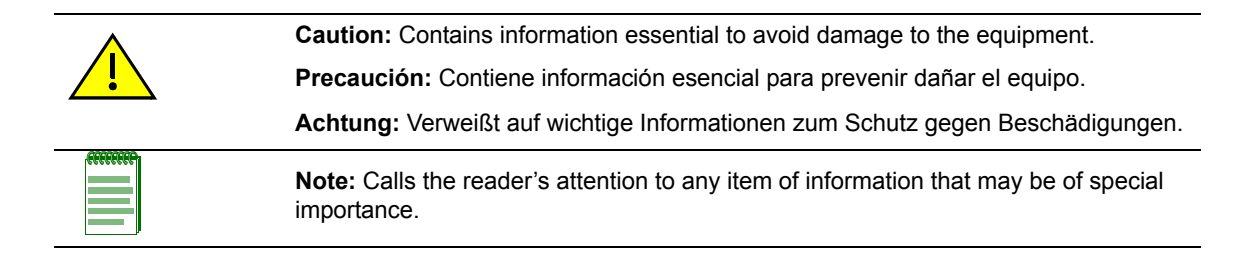

# <span id="page-13-0"></span>**Getting Help**

For additional support related to the product or this document, contact Enterasys Networks using one of the following methods:

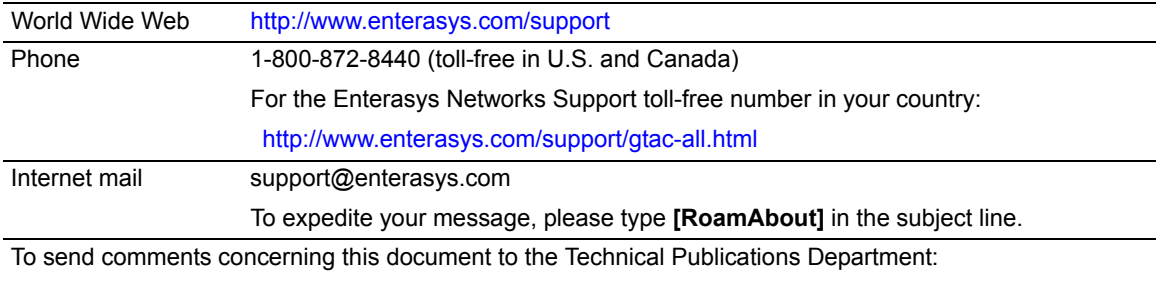

techpubs@enterasys.com

Please include the document Part Number in your email message.

**Before contacting Enterasys Networks for technical support, have the following information ready:**

- Your Enterasys Networks service contract number
- A description of the failure
- A description of any action(s) already taken to resolve the problem (for example, changing mode switches or rebooting the unit)
- The serial and revision numbers of all involved Enterasys Networks products in the network
- A description of your network environment (such as layout, cable type, other relevant environmental information)
- Network load and frame size at the time of trouble (if known)
- The device history (for example, if you have returned the device before, or if this a recurring problem)
- Any previous Return Material Authorization (RMA) numbers

*1*

# *RBT-8200 Wireless Switch Setup*

<span id="page-14-0"></span>The RBT‐8200 Wireless Switch provides a custom Linux platform designed to support the RoamAbout Wireless System Software. This chapter describes the components shipped with the wireless switch, switch requirements, and physical specifications.

# <span id="page-14-2"></span><span id="page-14-1"></span>**Kit Contents**

The RBT‐8200 Wireless Switch kit includes the following components:

- A *Quick Start* Guide
- Switch chassis
- Intel Mounting Guide
- One power cord (U.S. version)
- One null modem cable
- Mounting screws (server and backplane boards)

# <span id="page-15-3"></span><span id="page-15-0"></span>**Front Panel Controls and Indicators**

<span id="page-15-4"></span>[Figure 1](#page-15-1)‐1 shows the chassis front panel.

[Table 1](#page-15-2)‐1 describes the control button functions and [Table 1](#page-16-0)‐2 describes the LED status.

#### <span id="page-15-1"></span>**Figure 1-1 Front Panel Controls and Indicators**

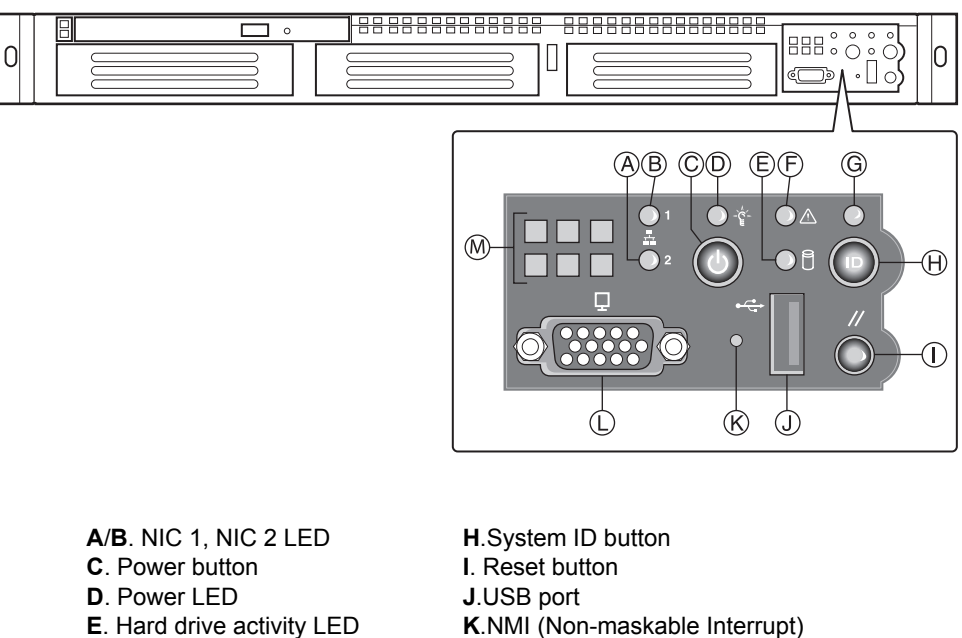

**F**. Fault LED **G**. System ID LED **L**. Console Port Connector

<span id="page-15-2"></span>**Table 1-1 Control Button Functions**

| <b>Button</b> | <b>Function</b>                                                                                        |
|---------------|----------------------------------------------------------------------------------------------------|
| Power/Sleep   | The Power button toggles the system power on/off. The Sleep button is for ACPI-<br>compatible systems. |
| Reset button  | Performs a soft system re-boot.                                                                        |

| LED                                        | <b>Function</b>                                                                                                    |
|--------------------------------------------|----------------------------------------------------------------------------------------------------|
| NIC1 activity<br>NIC <sub>2</sub> activity | • A continuous green light indicates a link between the system and the network to which it<br>is connected.<br>• A blinking green light indicates network activity.                                                                                                    |
| Power/Sleep                                | • A continuous green light indicates that the system has power applied to it.<br>• A blinking green light <sup>1</sup> indicates that the system is sleeping.<br>• No light indicates that the system does not have power applied to it (other than the 5 V<br>standby power).                                                                                                    |
| Hard drive<br>disk status                  | • A random blinking green light indicates hard drive activity (SCSI or IDE).<br>• A continuous amber light <sup>2</sup> indicates a hard drive disk fault (SCSI or IDE).<br>• No light <sup>3</sup> indicates no hard drive activity or fault (SCSI or IDE).                                                                                                    |
| System Status                              | • A continuous green light indicates that the system is operating normally.<br>• A blinking green light indicates that the system is operating in a degraded condition.<br>• A continuous amber light <sup>4</sup> indicates that the system is in a critical or nonrecoverable<br>condition.<br>• A blinking amber light <sup>4</sup> indicates that the system is in a noncritical condition.<br>• No light indicates POST/system stop. |

<span id="page-16-0"></span>**Table 1-2 LED Indicator Status**

#### **Notes:**

- The power LED sleep indication is maintained on standby by the chipset. If the system is powered down without going through BIOS, the LED state in effect at the time of power off will be restored when the system is powered on until the BIOS clears it. If the system is not powered down normally, it is possible that the power LED will be blinking at the same time that the system LED is off due to a failure or configuration change that prevents the BIOS from running.
- In order for a hard disk fault indication to occur, either an Intelligent Platform Manager Interface (IPMI)-based satellite management controller must send a Set Fault Indication command to the Baseboard Management Controller (BMC) or the system board must be used with the 1U SRT1300 hot-swappable backplane.
- The LED is also off when the system is powered off or in a sleep state.
- The amber status LED takes precedence over the green status LED. When the amber LED is on or blinking, the green LED is off.

## <span id="page-17-0"></span>**Chassis Back I/O Ports and Features**

<span id="page-17-5"></span>[Figure 1](#page-17-3)-2 shows the back I/O Ports and features for the RBT-8200 Wireless Switch.

<span id="page-17-3"></span>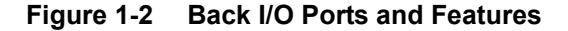

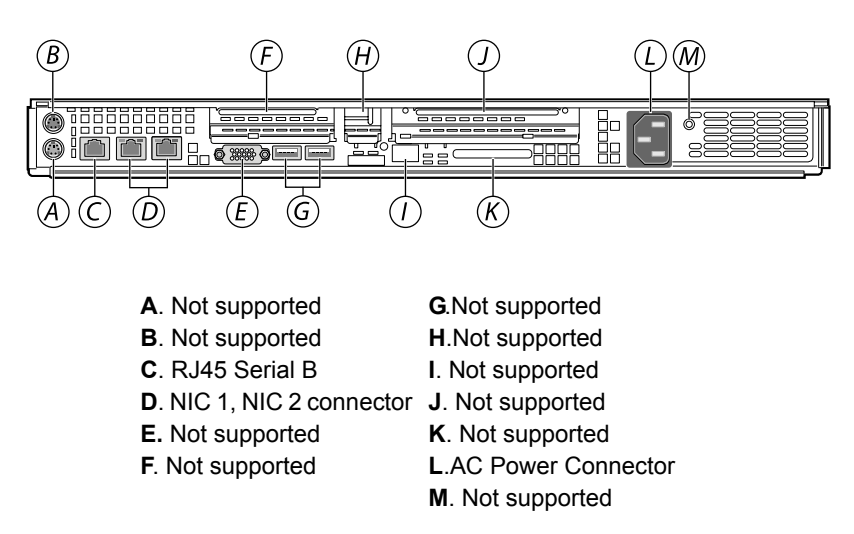

# <span id="page-17-6"></span><span id="page-17-4"></span><span id="page-17-1"></span>**Power Supply**

### <span id="page-17-2"></span>**250 Watt Power Supply**

The 250 watt power supply is rated for 250 watts of power at the following voltages and is rated as follows:

- 100–127 volts at 50/60 Hz; 5 A maximum
- 200–240 volts at 50/60 Hz; 2.5 A maximum

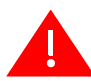

**Warning:** Do not attempt to modify or use the supplied AC power cord if it is not the exact type required.

The power supply cord is the main disconnect to AC power. The socket outlet must be installed near the equipment and readily accessible.

If the power cord supplied with the system is not compatible with the AC wall outlet in your region, get one that meets the following criteria:

- The cord must be rated for the available AC voltage and have a current rating that is at least 125 percent of the current rating of the server.
- The plug on the power cord that plugs into the wall outlet must be a grounding-type male plug designed for use in your region. It must have certification marks showing certification by an agency acceptable in your region.
- The connector that plugs into the AC receptacle on the power supply must be an IEC 320, sheet C13–type female connector.
- In Europe, the cord must be less than 4.5 meters (14.76 feet) long, and it must be flexible <HAR> (harmonized) or VDE certified cordage to comply with the chassis' safety certifications.

# <span id="page-18-0"></span>**Physical Specifications**

<span id="page-18-8"></span><span id="page-18-6"></span><span id="page-18-5"></span>The physical specifications for the RBT‐8200 Wireless Switch are listed in [Table 1](#page-18-2)‐3.

<span id="page-18-2"></span>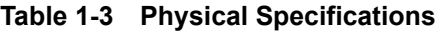

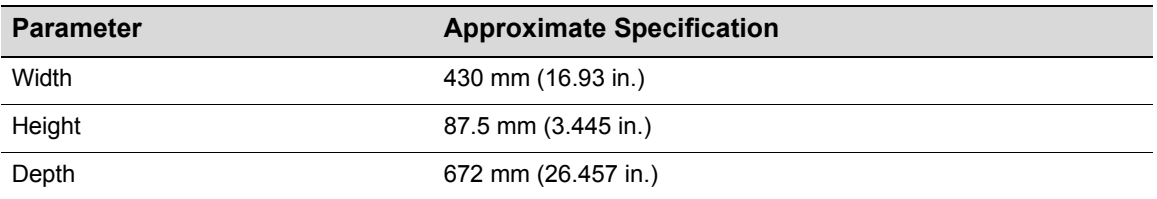

# <span id="page-18-1"></span>**Environmental Requirements**

<span id="page-18-7"></span><span id="page-18-4"></span>Ensure that the environmental requirements are within the ranges described in [Table 1](#page-18-3)‐4.

<span id="page-18-3"></span>**Table 1-4 Environmental Specifications** 

| <b>Parameter</b>             | <b>Description</b>                                                                                                    |
|------------------------------|----------------------------------------------------------------------------------------------------|
| <b>Operating Temperature</b> | 10 $\degree$ C to 35 $\degree$ C (50 $\degree$ F to 95 $\degree$ F) with the maximum rate of change not to<br>exceed 10°C per hour |
| Non-Operating Temperature    | 40°C to 70°C (104°F to 158°F)                                                                                                    |
| Altitude                     | -60 meters (-197 feet) below sea level to 4000 meters (13,123 feet)<br>above sea level                                             |
| Non-Operating humidity       | 90%, non-condensing @ 35°C (95°F)                                                                                                  |
| Acoustic noise               | Sound Pressure: 55 dBA (Rackmount) in an idle state at typical office<br>ambient temperature. (23 +/- degrees C)                   |
|                              | Sound Power: 7.0 BA in an idle state at typical office ambient<br>temperature. $(23 + 2$ degrees C)                                |
| <b>Operating Shock</b>       | No errors with a half sine wave shock of 2G (with 11 millisecond<br>duration).                                                     |
| Package Shock                | Operational after a 24 -inch free fall, although cosmetic damage may<br>be present (chassis weight 40-80 lbs)                      |
| <b>ESD</b>                   | +/-15kV per Intel Environmental test specification                                                                                 |
| System Cooling               | 1826 BTU/hour                                                                                                    |
| Requirement in BTU/Hr        |                                                                                                    |

# <span id="page-19-0"></span>**Front Panel System Status LED Indicators**

<span id="page-19-5"></span><span id="page-19-2"></span>The front panel contains five LEDs, which are viewable with or without the front bezel to display the system's operating state. The LEDs provide a status for the following system states:

- <span id="page-19-6"></span><span id="page-19-4"></span><span id="page-19-3"></span>• Power/Sleep
- <span id="page-19-1"></span>• System State
- Disk Activity
- NIC1 Activity
- NIC2 Activity

#### **Table 1-5 Front Panel LED Functions**

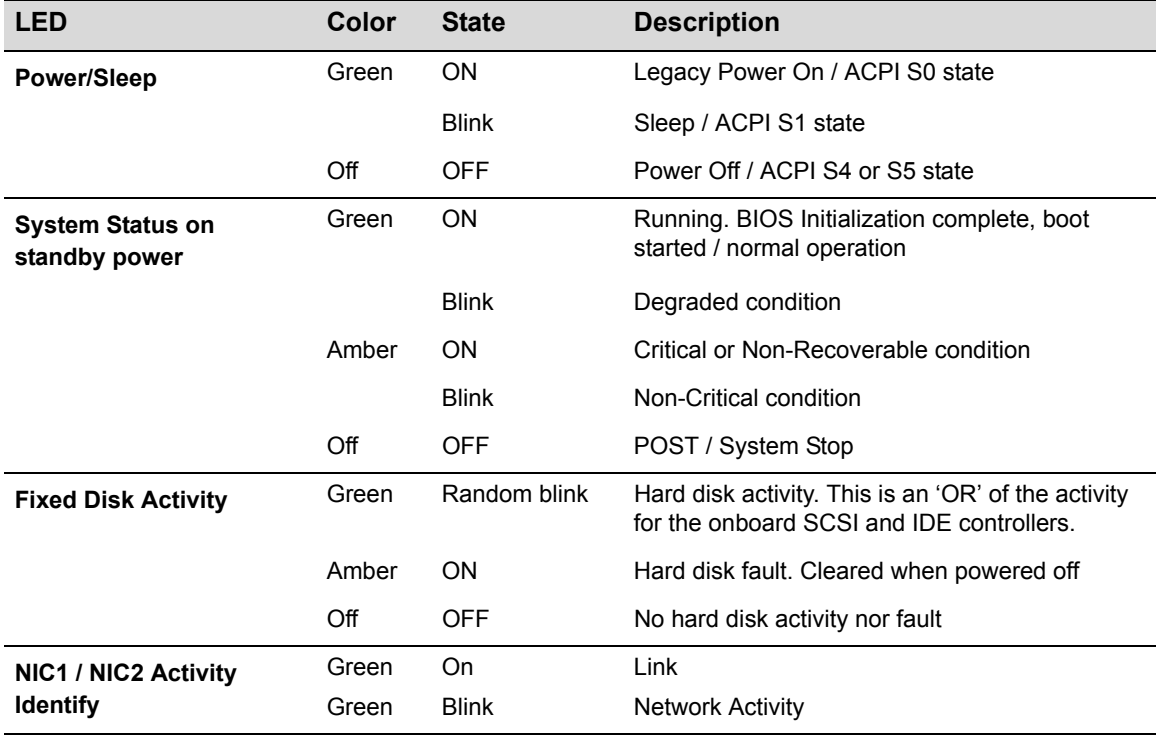

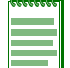

**Note:** BIOS controls Power/Sleep LED.

## <span id="page-20-0"></span>**Power/Sleep LED**

The BIOS controls the front panel Power LED as described in the following table.

<span id="page-20-4"></span>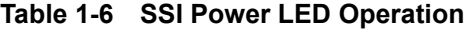

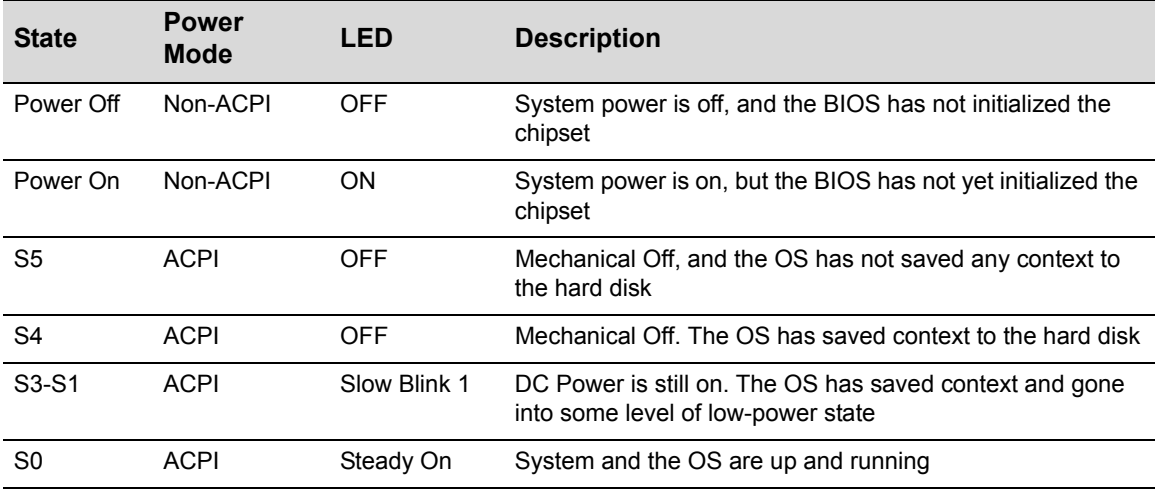

**Note:** Link rate is ~1 Hz at 50% duty cycle.

## <span id="page-20-1"></span>**System Status LED**

#### <span id="page-20-2"></span>**Critical Condition**

<span id="page-20-5"></span><span id="page-20-3"></span>Any critical or non-recoverable threshold crossing associated with the following events:

- Temperature, voltage, or fan critical threshold crossing.
- Power subsystem failure. The BMC asserts this failure whenever it detects a power control fault (for example, the BMC detects that the system power is remaining on even though the BMC has instructed the signal to turn off power to the system). A hot-swap backplane would use the *Set Fault Indication* command to indicate when one or more of the drive fault status LEDs are asserted on the hot‐swap backplane.
- The system is unable to power up due to incorrectly installed processor(s), or processor incompatibility.
- Satellite controller sends a critical or non‐recoverable state, using the *Set Fault Indication* command to the BMC.
- "Critical Event Logging" errors, including: System Memory Uncorrectable ECC error and Fatal/Uncorrectable Bus errors, such as PCI SERR and PERR.

#### <span id="page-21-0"></span>**Non-Critical Condition**

- <span id="page-21-7"></span>• Temperature, voltage, or fan non‐critical threshold crossing.
- Chassis intrusion.
- Satellite controller sends a non‐critical state, via the *Set Fault Indication* command, to the BMC.
- *Set Fault Indication* command from system BIOS. The BIOS may use the *Set Fault Indication* command to indicate additional, non‐critical status such as system memory or CPU configuration changes.

#### <span id="page-21-1"></span>**Degraded Condition**

- <span id="page-21-4"></span>• One or more processors are disabled by Fault Resilient Boot (FRB) or BIOS.
- BIOS has disabled or mapped out some of the system memory.

#### <span id="page-21-2"></span>**Activity LED**

<span id="page-21-5"></span>The Drive Activity LED on the front panel is used to indicate drive activity for either the SCSI drives (SCSI configured system) or the ATA drives (ATA configured system). The server boards SE7500WV2 and SE7501WV2 also provide a header giving access to this LED for add‐in IDE or SCSI controllers.

### <span id="page-21-3"></span>**Drive Activity/Fault LEDs**

<span id="page-21-6"></span>Next to each hard drive connector is an Activity/Fault LED. The LEDs are activated by the micro‐ controller and indicate either drive activity or a drive failure. The LEDs can be seen from the front of the chassis by means of a light pipe mounted inside each hard drive carrier. During initialization the micro‐controller flashes the LEDs for one second as part of POST.

<span id="page-22-5"></span>*2*

# *Configuration*

<span id="page-22-0"></span>Once a RoamAbout Wireless Switch has been physically installed into a rack, you need to power it on and go through the initial configuration process described in this chapter.

For more information about configuration of the Mobility System Software on a wireless switch, refer to the *RoamAbout Mobility System Software Configuration Guide* and the *RoamAbout Mobility System Software Command Line Interface Reference.*

# <span id="page-22-6"></span><span id="page-22-1"></span>**Pre-Configuration Tasks**

The following information is needed prior to executing any of the steps in this chapter:

- IP Addresses
- <span id="page-22-4"></span>• Network Subnet Masks

# <span id="page-22-2"></span>**Wireless Switch Configuration Tasks**

Once the wireless switch is physically installed and powered on, you can set up its configuration. This section describes two ways to configure a newly‐installed wireless switch—using the **quickstart** CLI command at the switch's serial console port, and remotely configuring the switch using RoamAbout Switch Manager.

## <span id="page-22-3"></span>**Using the CLI quickstart Command**

<span id="page-22-7"></span>You can use the **quickstart** command to quickly configure a new, previously unconfigured wireless switch. The **quickstart** command runs a script that interactively helps you configure the following items:

- System name
- Country code (regulatory domain)
- System IP address
- Default route
- Administrative users and passwords
- Unencrypted (clear) SSID names
- Usernames and passwords for guest access using WebAAA
- Encrypted (crypto) SSID names and dynamic WEP encryption for encrypted SSIDs' wireless traffic
- Usernames and passwords for secure access using 802.1X authentication using PEAP‐MSCHAP‐V2 and secure wireless data encryption using dynamic Wired Equivalent Privacy (WEP)
- Directly connected access points
- Distributed access points

The **quickstart** command displays a prompt for each of these items, and lists the default if applicable. You can advance to the next item, and accept the default if applicable, by pressing **Enter**.

Depending on your input, the command also automatically generates the following key pairs and self‐signed certificates:

- SSH key pair (always generated)
- Admin key pair and self‐signed certificate (always generated)
- EAP (802.1X) key pair and self-signed certificate (generated if you type usernames and passwords for users of encrypted SSIDs)
- WebAAA key pair and self‐signed certificate (generated if you type usernames and passwords for users of unencrypted SSIDs)

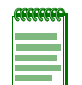

**Note:** The **quickstart** command is for configuration of a new wireless switch only. After prompting you for verification, the command erases the switch's configuration before continuing. If you run this command on a switch that already has a configuration, the configuration will be erased. In addition, error messages such as Critical AP Notice for directly connected APs can appear.

One of the questions the script asks is the country code. For a list of valid country codes, refer to either the *RoamAbout Mobility System Software Configuration Guide* or the *RoamAbout Mobility System Software Command Line Interface Reference*.

Another question the script asks is, "Do you wish to configure wireless?" If you answer **y**, the script goes on to ask you for SSID and user information, for unencrypted and encrypted SSIDs. If you answer **n**, the script generates key pairs for SSH and the administrative users you entered, generates a self‐signed administrative certificate, and then ends.

#### <span id="page-23-0"></span>**quickstart Command Procedure**

To run the **quickstart** command:

- 1. Using the null modem cable shipped with the RBT‐8200, attach a PC to the RoamAbout wireless switch's serial console port. Use these modem settings:
	- 9600 bps, 8 bits
	- 1 stop
	- No parity
	- Hardware flow control *disabled*

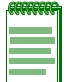

**Note:** Do not attempt to connect a monitor, keyboard, or mouse to the switch. Use only a null modem cable connected to the serial console port.

2. Press **Enter** three times, to display a username prompt (Username:), a password prompt (Password:), and then a command prompt such as the following:

```
RBT-8200-aabbcc>
```
(Each switch has a unique system name that contains the model number and the last half of the switch's MAC address.)

3. Access the *enabled* level (the configuration level) of the CLI:

RBT-8200-aabbcc> **enable**

- 4. Press **Enter** at the Enter password prompt.
- 5. Type **quickstart**. The command asks you a series of questions. You can type **?** for more help. To quit, press **Ctrl**+**C**. The following example code accepts the defaults for system name and country code, and does not configure SSIDs, user information, or distributed access points.

```
Username: admin
Password:
RBT-8200-111400> enable
Enter password:
RBT-8200-111400# quickstart
This will erase any existing config. Continue? [n]: y
Answer the following questions. Enter '?' for help. ^C to break out
System Name [RBT-8200]:
Country Code [US]:
System IP address []: 182.29.1.250
System IP address netmask []: 255.255.255.0
Default route []: 182.29.1.1
Admin username [admin]:
Admin password []: admin
Do you wish to set the time? [y]: y
Enter the date (dd/mm/yy) []: 22/05/05
Enter the time (hh:mm:ss) []: 10:03:01
Enter the timezone []: EST
Enter the offset from GMT for 'EST' in hh:mm [0:0]: -5:00
Do you wish to configure wireless? [y]: n
success: created keypair for ssh
success: created keypair for admin
success: created self-signed certificate for admin
success: remember to save this config
RBT-8200#
```
6. Optionally, enable Telnet.

RBT-8200# **set ip telnet server enable**

7. Verify the configuration changes.

RBT-8200# **show config**

8. Save the configuration changes.

RBT-8200# **save config**

## <span id="page-25-0"></span>**Configuring RoamAbout Wireless Switches Using RASM**

You can use RASM running in your corporate network to configure distributed RoamAbout wireless switches. You can stage any model of wireless switch by preconfiguring IP connectivity and enabling auto‐config, then sending the switch to the remote office. The switch contacts RASM in the corporate network to complete its configuration.

<span id="page-25-3"></span>This installation option requires someone to preconfigure the switch in a RASM network plan and someone to physically install and power on the switch.

#### <span id="page-25-1"></span>**Preconfigure the Wireless Switch in RASM**

If you know the switch's serial number, use the following procedure to set up the switch's configuration in RASM.

- 1. Start RASM Services.
- 2. Start a RASM client and connect to RASM Services.
- 3. Select **Tools > RASM Services Setup** from the menu bar in the main RASM window. The RASM Services Setup wizard appears.
- 4. On the Service Settings tab of the wizard (displayed by default), select **Allow remote access**, in the Access Control options group.
- 5. Select the RoamAbout wireless switch Connection Settings tab.
- 6. Select **Accept self‐signed certificates**, in the Connection Security group of options.
- 7. Click **Save**, then click **Close**.
- 8. Select **File > Open** to open the network plan for the site, or select **File > New** to create a new network plan.
- 9. Select **Config > Insert > Mobility Exchange** to access the Create Mobility Exchange wizard.
- 10. Enter a name for the switch in the RoamAbout wireless switch Name box.
- 11. Select the switch model.
- 12. Enter the serial number in the Serial Number box.
- 13. Configure other parameters as required for the switch's deployment.
- 14. Click **Finish** to save the switch configuration and close the wizard.

Leave RASM Services running. When the switch is powered on at the remote site, the switch uses its DHCP client to obtain an IP address, then contacts RASM Services to request a configuration.

#### <span id="page-25-2"></span>**Stage the Wireless Switch**

You can use this method of remote configuration for any RoamAbout wireless switch, and regardless of whether the local office (the switch installation site) has a DHCP server or DNS server.

#### **Preparing the Network**

If the network where the switch will be installed has a DNS server, add an entry that maps the IP address of RASM Services to the hostname wlan‐config‐srv. Include the corporate network's domain name in the entry (for example, wlan‐config‐srv.*example.com*). Alternatively, you can configure an IP alias on the switch itself that maps the server IP address to this well-known name. (See "Example 2: [Deployment](#page-27-0) Site Has No DHCP and No DNS" on page 2‐6.)

#### **Preparing the Switch**

Preconfigure the RoamAbout wireless switch with the following information:

- IP address
- Gateway address
- Domain name and DNS server address

You can enable the switch to use the MSS DHCP client to obtain this information from a DHCP server in the local network where the switch will be deployed. Alternatively, you can statically configure the information.

The IP address and DNS information are configured independently. You can configure the combination of settings that work with the network resources available at the deployment site. The following examples show some of the combinations you can configure.

You must configure an administrative certificate, to enable the switch to communicate with the RASM server. You can configure a self‐signed certificate or install one from a certificate authority (CA). These examples use a self‐signed certificate.

#### <span id="page-26-0"></span>**Example 1: Deployment Site Has DHCP and Local DNS**

The deployment site in this example has a DHCP server. The switch is configured to use the MSS DHCP client to obtain an IP address, default gateway address, DNS domain name, and DNS server IP addresses.

1. Configure a VLAN:

<span id="page-26-1"></span>RBT-8200# **set vlan 1 port 1**

2. Enable the DHCP client on VLAN 1:

RBT-8200# **set interface 1 ip dhcp-client enable**

3. Enable the auto‐config option:

RBT-8200# **set auto-config enable**

4. Create a self‐signed administrative certificate, to enable RASM or WebView to communicate with the RoamAbout wireless switch.

RBT-8200# **crypto generate key admin 1024**

```
RBT-8200# crypto generate self-signed admin
Country Name: 
State Name: 
Locality Name:
Organizational Name:
Organizational Unit:
Common Name: remoteswitch1@example.com
Email Address:
Unstructured Name:
Self-signed cert for admin is
-----BEGIN CERTIFICATE-----
MIICUzCCAbygAwIBAgICA+cwDQYJKoZIhvcNAQEEBQAwNjELMAkGA1UEBhMCVVMx
CzAJBgNVBAgTAkNBMRowGAYDVQQDFBF0ZWNocHVic0B0cnB6LmNvbTAeFw0wMzA0
...
Lm8wmVYLxP56MpCUAm9O8C2foYgOY40=
-----END CERTIFICATE-----
```
5. Save the configuration changes:

<span id="page-27-2"></span>RBT-8200# **save config**

6. Power off or restart the switch.

#### <span id="page-27-0"></span>**Example 2: Deployment Site Has No DHCP and No DNS**

The deployment site in this example does not have a DHCP server or a local DNS server. Therefore, IP and DNS information must be statically configured. Because no DNS server is available, an IP alias is configured to map the RASM server's IP address to the well‐known hostname *wlan‐config‐srv*.

1. Configure a VLAN:

RBT-8200# **set vlan 1 port 1**

2. Configure an IP interface on the VLAN.

RBT-8200# **set interface 1 ip 192.168.1.252 255.255.255.0**

3. Configure a default route through the local gateway:

RBT-8200# **set ip route default 192.168.1.1 1**

4. Configure the default DNS domain name:

RBT-8200# **set ip dns domain example.com**

5. Configure an IP alias to map the RASM server IP address to the well-known name wlan‐config‐srv:

```
RBT-8200# set ip alias wlan-config-srv 172.16.22.84
```
6. Enable the auto‐config option:

```
RBT-8200# set auto-config enable
```
- 7. Create a self‐signed administrative certificate, to enable RASM or WebView to communicate with the RoamAbout wireless switch. (See Step 4 in Example 1: [Deployment](#page-26-0) Site Has DHCP and Local DNS on [page 2](#page-26-0)‐5.)
- 8. Save the configuration changes:

<span id="page-27-1"></span>RBT-8200# **save config**

9. Power off or restart the switch.

#### **Example 3: Deployment Site Has DNS but No DHCP**

The deployment site in this example does not have a DHCP server but does have a local DNS server. The configuration is similar to Example 1, but includes DNS configuration information instead of an IP alias.

1. Configure a VLAN:

RBT-8200# **set vlan 1 port 1**

2. Configure an IP interface on the VLAN.

RBT-8200# **set interface 1 ip 192.168.1.252 255.255.255.0**

3. Configure a default route through the local gateway:

RBT-8200# **set ip route default 192.168.1.1 0**

4. Configure the default DNS domain name:

RBT-8200# **set ip dns domain example.com**

5. Configure DNS server information:

RBT-8200# **set ip dns server 192.168.11.2**

6. Enable the MSS DNS client:

RBT-8200# **set ip dns server enable**

7. Enable the auto‐config option:

RBT-8200# **set auto-config enable**

- 8. Create a self‐signed administrative certificate, to enable RASM or WebView to communicate with the RoamAbout wireless switch. (See Step 4 in Example 1: [Deployment](#page-26-0) Site Has DHCP and Local DNS on [page 2](#page-26-0)‐5.)
- 9. Save the configuration changes:

<span id="page-28-0"></span>RBT-8200# **save config**

10. Power off or restart the switch.

#### **Example 4: Deployment Site Has DHCP but Local DNS Domain Differs from Corporate DNS Domain**

The deployment site in this example has a DHCP server, so the switch's DHCP client is enabled. Static IP address and default gateway information are not required. The site also has a local DNS server. However, the local DNS domain name is different from the corporate DNS domain name where the RASM server is located. The static DNS configuration on the switch overrides the DNS configuration from the DHCP server.

1. Configure a VLAN:

RBT-8200# **set vlan 1 port 1**

2. Enable the DHCP client on VLAN 1:

RBT-8200# **set interface 1 ip dhcp-client enable**

3. Configure the default DNS domain name:

RBT-8200# **set ip dns domain customer.com**

4. Configure DNS server information:

RBT-8200# **set ip dns server 192.168.11.2**

5. Enable the MSS DNS client:

RBT-8200# **set ip dns server enable**

6. Enable the auto‐config option:

```
RBT-8200# set auto-config enable
```
- 7. Create a self‐signed administrative certificate, to enable RASM or WebView to communicate with the RoamAbout wireless switch. (See Step 4 in Example 1: [Deployment](#page-26-0) Site Has DHCP and Local DNS on [page 2](#page-26-0)‐5.)
- 8. Save the configuration changes:

RBT-8200# **save config**

9. Power off or restart the switch.

# <span id="page-29-0"></span>**Preparing the Network for Distributed Access Points**

An AP that is not directly connected to a RoamAbout wireless switch is considered a Distributed AP. Distributed APs require the following support in order to find a RoamAbout wireless switch to configure and manage the AP:

- <span id="page-29-1"></span>• Power—Power over Ethernet (PoE) must be provided on one of the Ethernet connections to the AP. Use a PoE injection device that has been tested by Enterasys Networks. Providing PoE on both of the Ethernet connections allows for redundant PoE.
- DHCP—A Distributed AP uses IP for communication, and relies on DHCP to obtain IP parameters. Therefore, DHCP services must be available on the subnet that the AP is connected to. DHCP must provide the following parameters to the AP:
	- IP address
	- Gateway address

The DHCP server might also need to supply the following DNS parameters, unless the RoamAbout wireless switch is in the same subnet as the APs, or DHCP option 43 is used to supply a list of RoamAbout wireless switch IP addresses or hostnames in the DHCP message.

- Domain name
- DNS server address
- DNS—If the intermediate network between the RoamAbout wireless switch and Distributed AP includes one or more IP routers, do one of the following:
	- Configure DHCP option 43 on the DHCP server (see above).
	- Create a wlan‐switch.*mynetwork*.com entry on the DNS server.

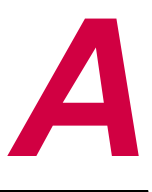

# <span id="page-30-5"></span>*Wireless Switch Regulatory and Certification Information*

<span id="page-30-0"></span>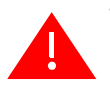

**Warning:** You must adhere to the assembly instructions in this guide to ensure and maintain compliance with existing product certifications and approvals. Use only the described, regulated components specified in this guide. Use of other products/components will void the UL listing and other regulatory approvals of the product and will most likely result in noncompliance with product regulations in the region(s) in which the product is sold.

# <span id="page-30-1"></span>**Product Regulatory Compliance**

The RBT‐8200 Wireless Switch, when correctly installed per this guide, complies with the following safety and electromagnetic compatibility (EMC) regulations.

# <span id="page-30-2"></span>**Product Safety Compliance**

- <span id="page-30-6"></span>• UL 1950 ‐ CSA 950 (US/Canada)
- EN60 950 (European Union)
- IEC60 950 (International)
- CE Low Voltage Directive (73/23/EEC) (European Union)
- EMKO-TSE (74-SEC) 207/94 (Nordics)
- GOST R 50377-92 (Russia)

## <span id="page-30-3"></span>**Product EMC Compliance**

- <span id="page-30-4"></span>• FCC /ICES-003, Class A Emissions (USA/Canada) Verification
- CISPR 22,  $3^{rd}$  Edition, Class A Emissions (International)
- EN55022, Class A Emissions (CENELEC Europe)
- EN55024: 1998, Immunity (CENELEC Europe)
- EN61000-3-2, Harmonics (CENELEC Europe)
- EN61000-3-3, Voltage Flicker (CENELEC Europe)
- CE EMC Directive 89/336/EEC (CENELEC Europe)
- VCCI, Class A Emissions (Japan)
- AS/NZS 3548 Class A Emissions (Australia / New Zealand)
- BSMI CNS13438 Class A Emissions (Taiwan)
- GOST R 29216‐91, Class A Emissions (Russia)
- GOST R 50628‐95, Immunity (Russia)
- <span id="page-31-1"></span>• RRL, MIC Notice No. 1997‐41 (EMC) & 1997‐42 (EMI) (Korea)

# <span id="page-31-0"></span>**Product Regulatory Compliance Markings**

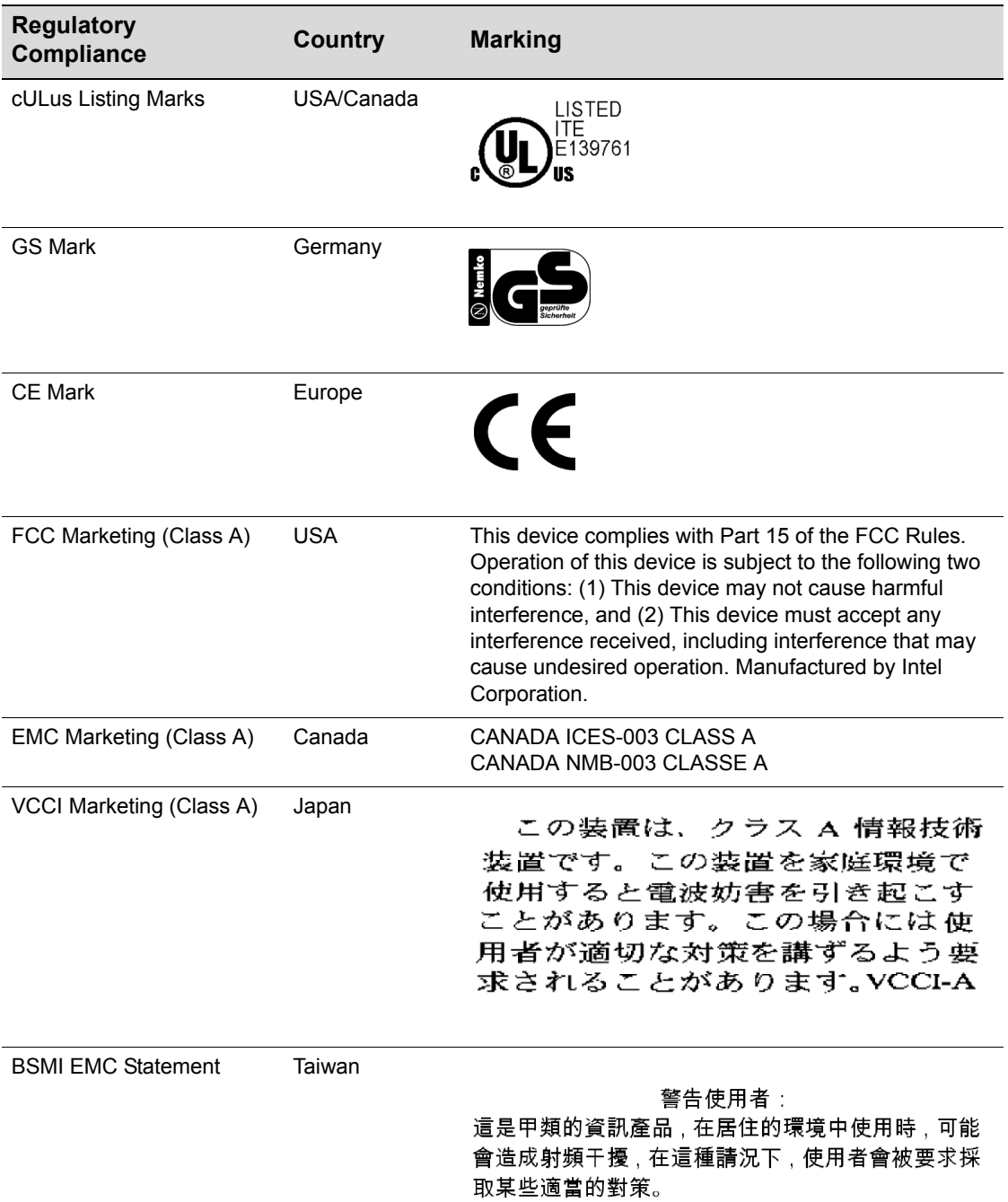

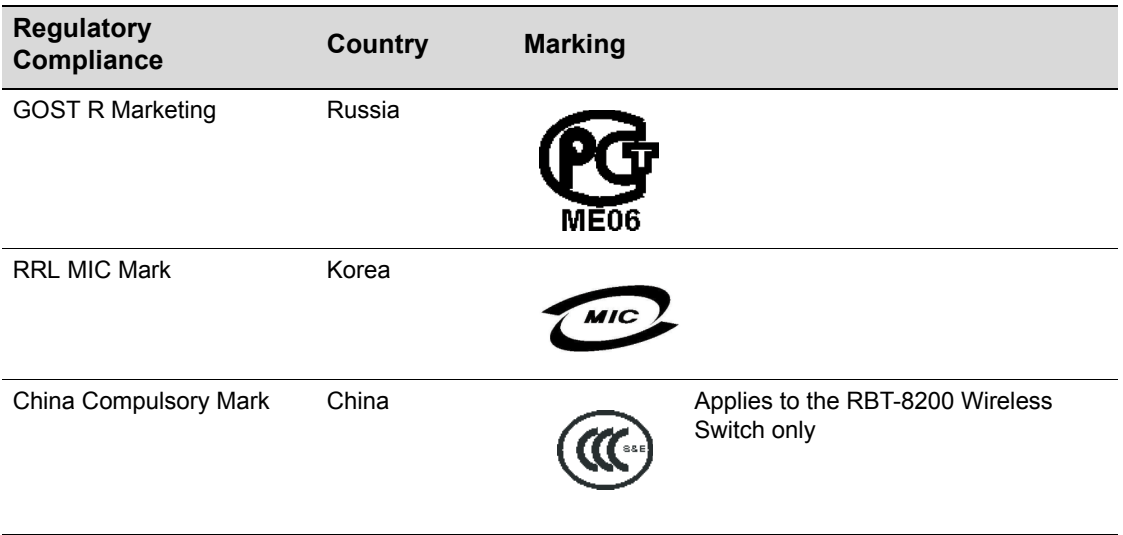

# <span id="page-33-0"></span>**Electromagnetic Compatibility Notices**

## <span id="page-33-1"></span>**FCC Verification Statement (USA)**

<span id="page-33-3"></span><span id="page-33-2"></span>Product Type: RBT‐8200 Wireless Switch

This device complies with Part 15 of the FCC Rules. Operation is subject to the following two conditions: (1) This device may not cause harmful interference, and (2) this device must accept any interference received, including interference that may cause undesired operation.

Intel Corporation

5200 N.E. Elam Young Parkway

Hillsboro, OR 97124‐6497

Phone: 1‐800‐628‐8686

This equipment has been tested and found to comply with the limits for a Class A digital device, pursuant to Part 15 of the FCC Rules. These limits are designed to provide reasonable protection against harmful interference in a residential installation. This equipment generates, uses, and can radiate radio frequency energy and, if not installed and used in accordance with the instructions, may cause harmful interference to radio communications. However, there is no guarantee that interference will not occur in a particular installation. If this equipment does cause harmful interference to radio or television reception, which can be determined by turning the equipment off and on, the user is encouraged to try to correct the interference by one or more of the following measures:

- Reorient or relocate the receiving antenna.
- Increase the separation between the equipment and the receiver.
- Connect the equipment into an outlet on a circuit different from that to which the receiver is connected.
- Consult the dealer or an experienced radio/TV technician for help.

Any changes or modifications not expressly approved by the grantee of this device could void the user's authority to operate the equipment. The customer is responsible for ensuring compliance of the modified product.

Only peripherals (computer input/output devices, terminals, printers, etc.) that comply with FCC Class A or B limits may be attached to this computer product. Operation with noncompliant peripherals is likely to result in interference to radio and TV reception.

All cables used to connect to peripherals must be shielded and grounded. Operation with cables, connected to peripherals that are not shielded and grounded may result in interference to radio and TV reception.

## <span id="page-34-0"></span>**ICES-003 (Canada)**

Cet appareil numérique respecte les limites bruits radioélectriques applicables aux appareils numériques de Classe Aprescrites dans la norme sur le matériel brouilleur: "Appareils Numériques", NMB‐003 édictée par le Ministre Canadian des Communications.

#### **English translation of the notice above**:

<span id="page-34-7"></span>This digital apparatus does not exceed the Class A limits for radio noise emissions from digital apparatus set out in the interference‐causing equipment standard entitled "Digital Apparatus," ICES‐003 of the Canadian Department of Communications.

## <span id="page-34-1"></span>**Europe (CE Declaration of Conformity)**

<span id="page-34-6"></span>This product has been tested in accordance too, and complies with the Low Voltage Directive (73/23/EEC) and EMC Directive (89/336/EEC). The product has been marked with the CE Mark to illustrate its compliance.

## <span id="page-34-2"></span>**VCCI (Japan)**

この装置は、情報処理装置等電波障害白主規制協議会(VCCI)の基準 に基づくクラスA情報技術装置です。この装置を家庭環境で使用すると電波 妨害を引き起こすことがあります。この場合には使用者が適切な対策を講ず るよう要求されることがあります。

#### <span id="page-34-8"></span>**English translation of the notice above:**

This is a Class A product based on the standard of the Voluntary Control Council for Interference (VCCI) from Information Technology Equipment. If this is used near a radio or television receiver in a domestic environment, it may cause radio interference. Install and use the equipment according to the instruction manual.

## <span id="page-34-3"></span>**Taiwan Declaration of Conformity**

This product has been tested and complies with CNS13438. The product has been marked with the BSMI DOC mark to illustrate compliance.

## <span id="page-34-4"></span>**Korean RRL Compliance**

This product has been tested and complies with MIC Notices No. 1997‐41 and 1997‐42. The product has been marked with the MIC logo to illustrate compliance.

## <span id="page-34-5"></span>**Australia/New Zealand**

This product has been tested and complies with AS/NZS 3548. The product has been marked with the C‐Tick mark to illustrate compliance.

# <span id="page-35-0"></span>**Related Specified Components**

<span id="page-35-1"></span>To maintain the UL listing and compliance to other regulatory certifications and/or declarations, the following regulated components must be used and conditions adhered to. Interchanging or use of other component will void the UL listing and other product certifications and approvals.

Updated product information for configurations can be found on the Intel Server Builder Web site at the following URL: http://channel.intel.com/go/serverbuilder

If you do not have access to Intel's Web address, please contact your local Intel representative.

- **Chassis** (base chassis is provided with power supply and fans). UL listed.
- **Server board** you must use an Intel server board—UL recognized.
- **Add‐in boards** must have a printed wiring board flammability rating of minimum UL94V‐1. Add-in boards containing external power connectors and/or lithium batteries must be UL recognized or UL listed. Any add‐in board containing modem telecommunication circuitry must be UL listed. In addition, the modem must have the appropriate telecommunications, safety, and EMC approvals for the region in which it is sold.
- **Peripheral storage devices** must be UL recognized or UL listed accessory and TUV or VDE licensed. Maximum power rating of any one device is 19 watts. Total server configuration is not to exceed the maximum loading conditions of the power supply.
	- When using a UL-recognized peripheral storage device, the plastic bezel must be made of a UL‐recognized plastic with flammability rating of UL94V‐1.

*B*

# *Wireless Switch Safety Warnings*

<span id="page-36-0"></span>The safety warnings are listed in this appendix. They are provided in the following lanuages:

- WARNING: English (US)
- AVERTISSEMENT: Français
- WARNUNG: Deutsch
- AVVERTENZA: Italiano
- ADVERTENCIAS: Español

# <span id="page-37-0"></span>**WARNING: English (US)**

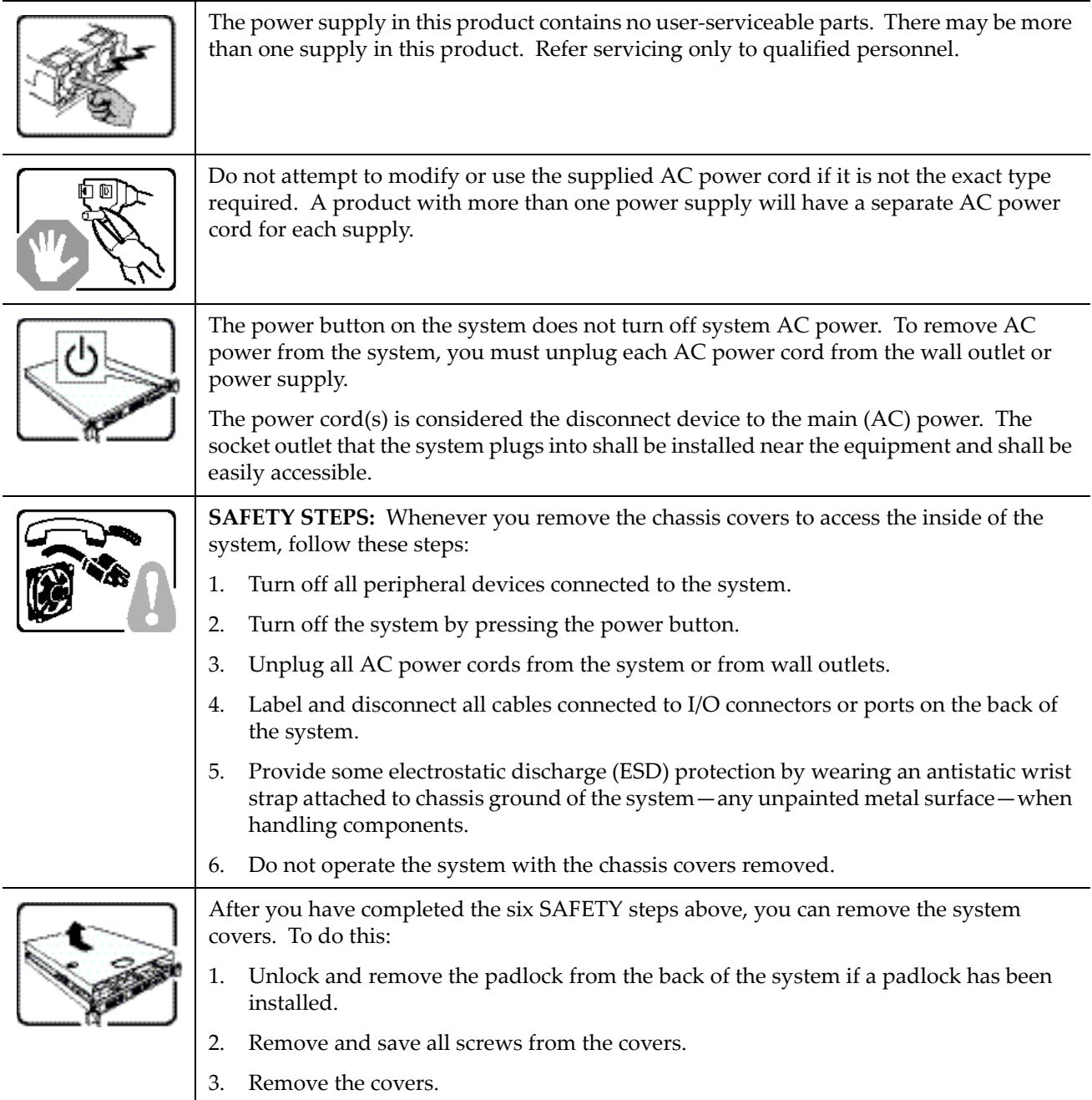

# **WARNING: English** (continued)

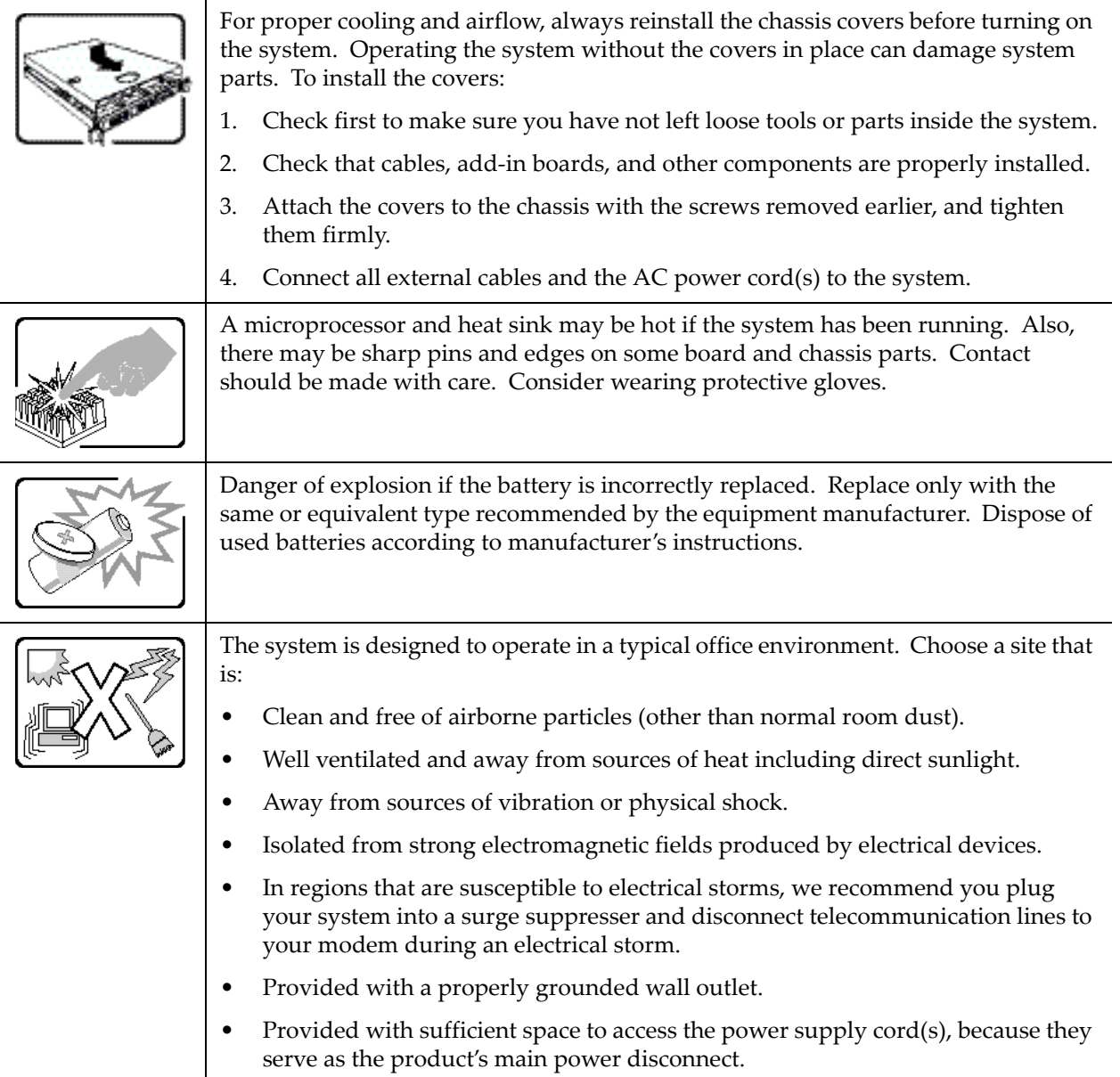

# <span id="page-39-0"></span>**AVERTISSEMENT: Français**

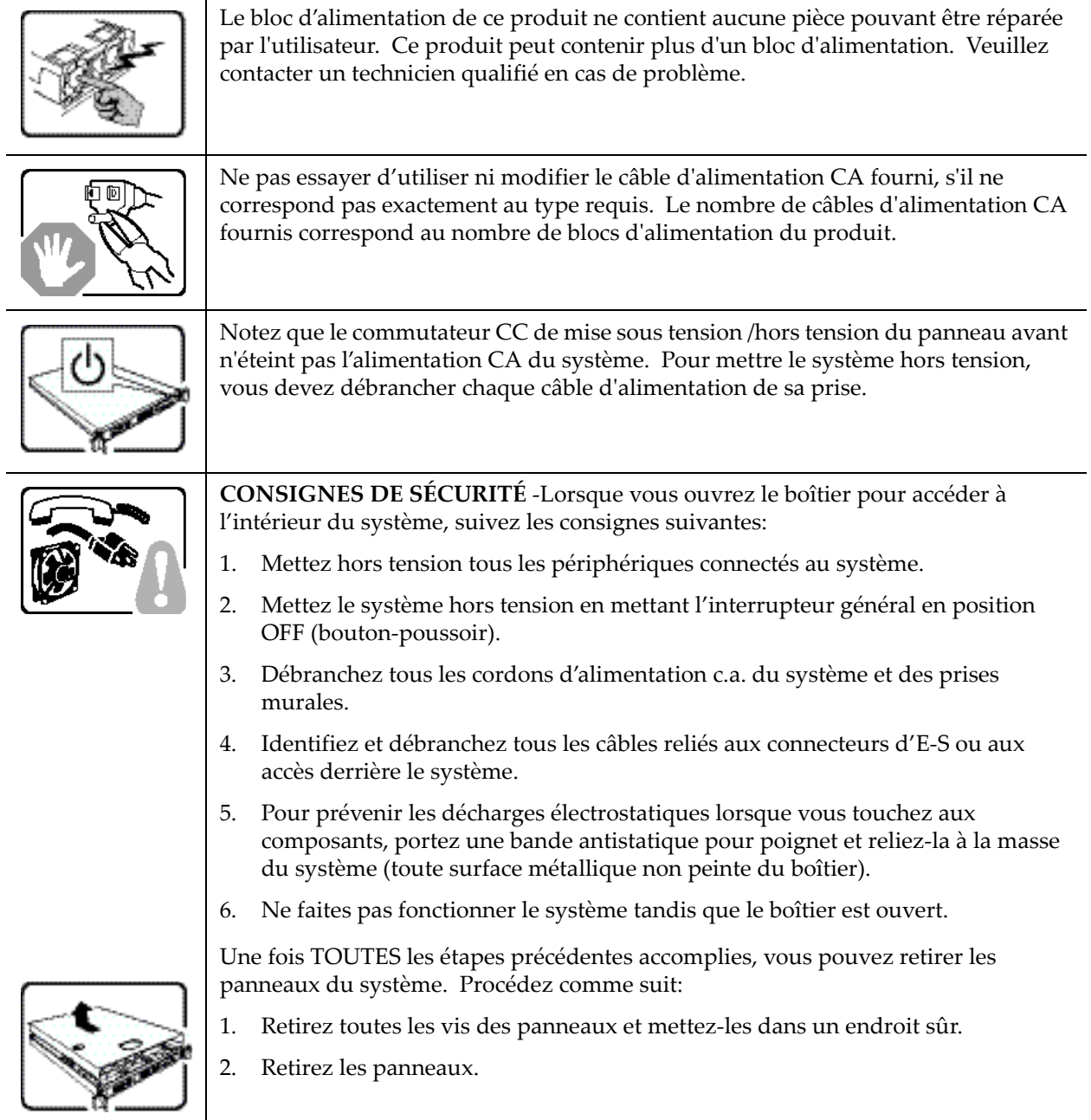

# **AVERTISSEMENT: Français** (suite)

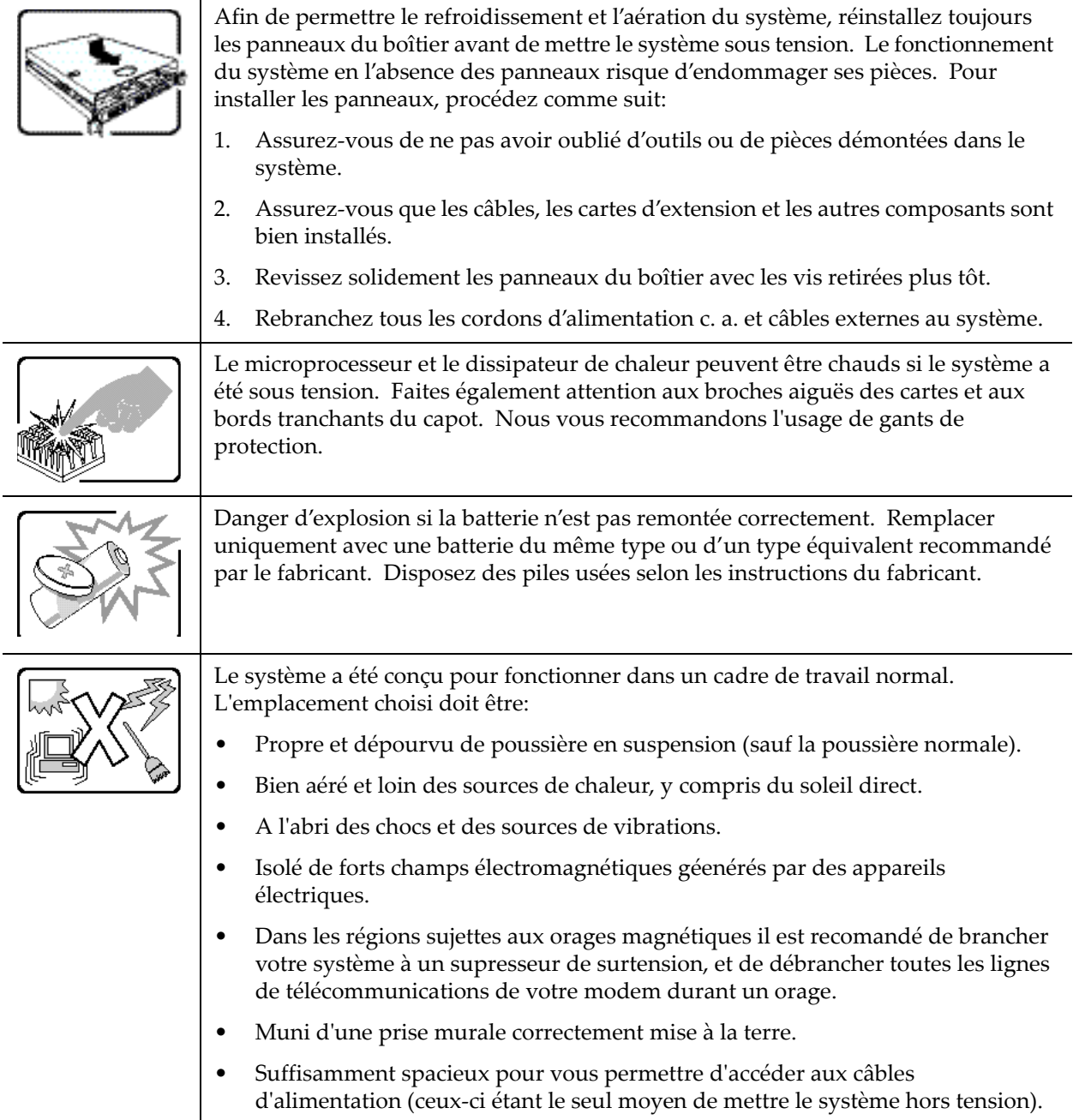

# <span id="page-41-0"></span>**WARNUNG: Deutsch**

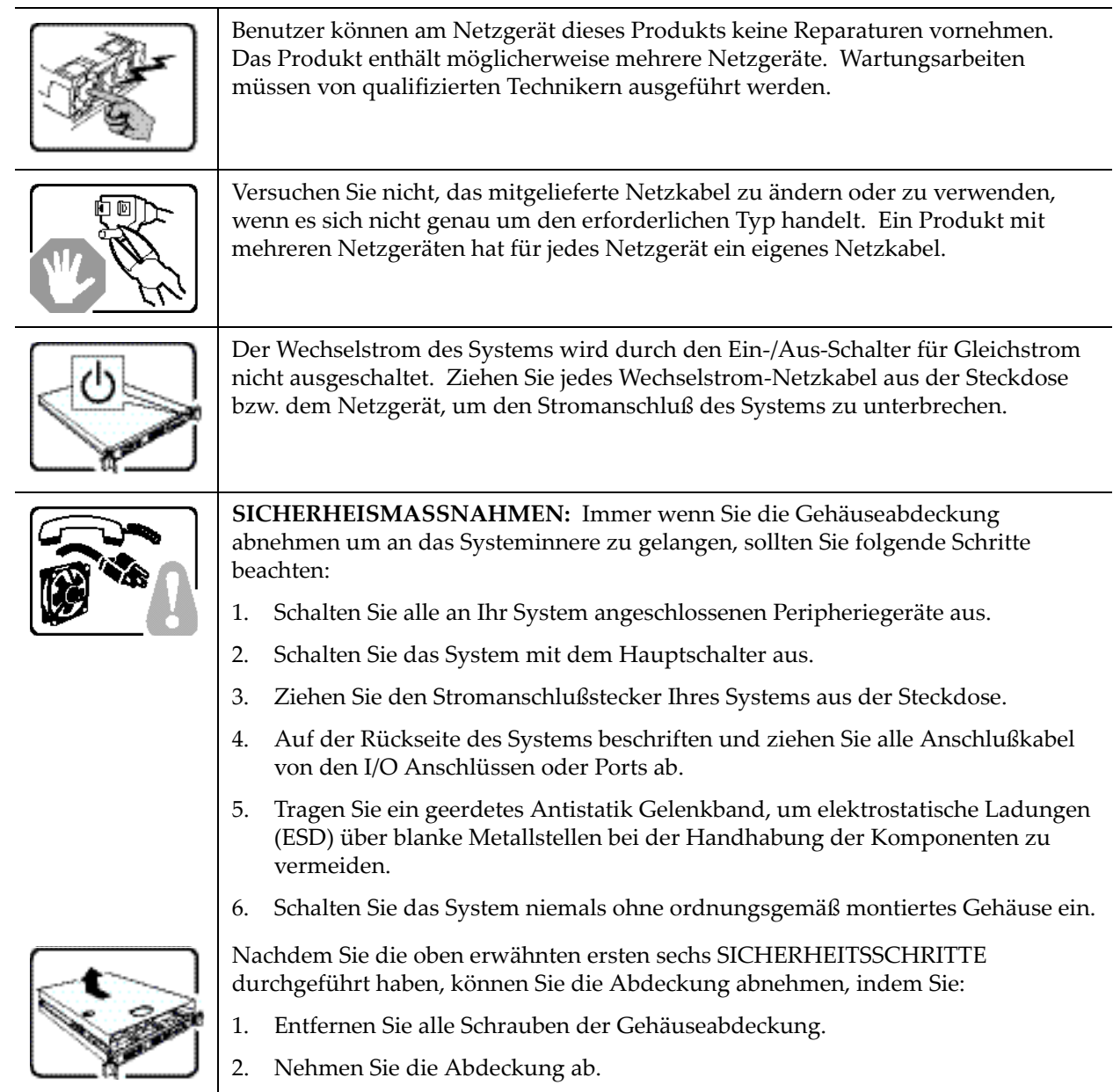

# **WARNUNG: Deutsch** (Fortsetzung)

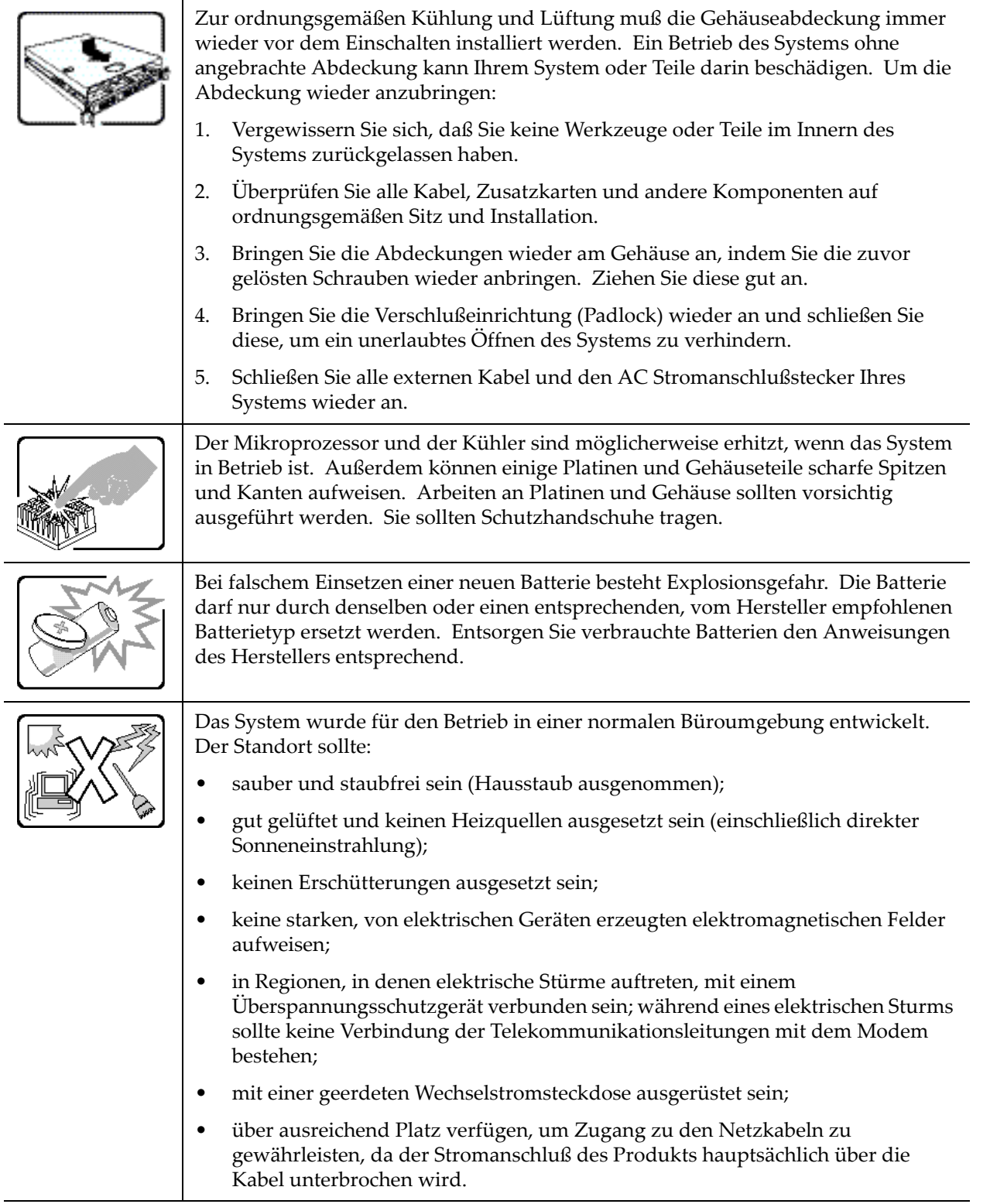

# <span id="page-43-0"></span>**AVVERTENZA: Italiano**

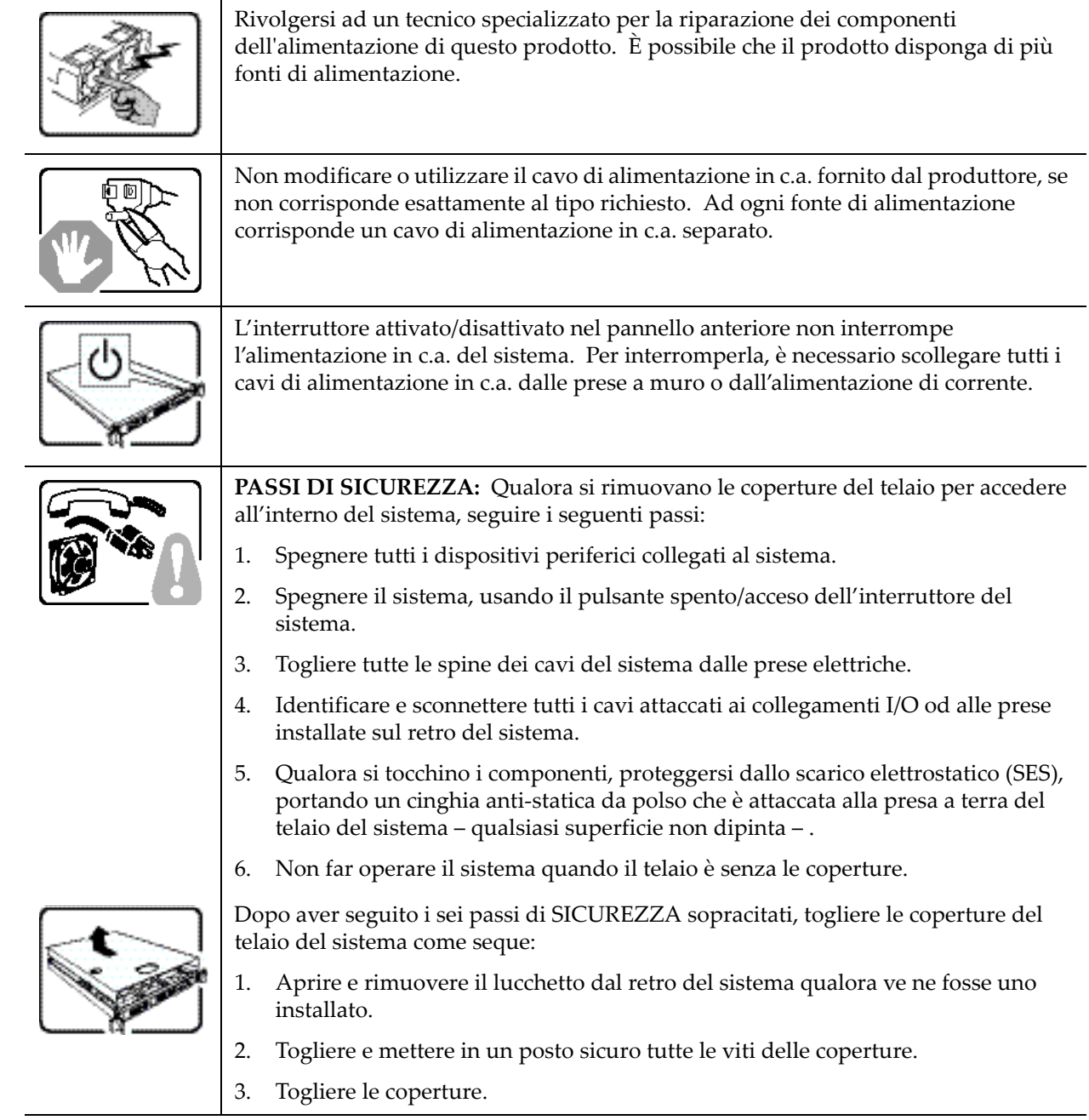

# **AVVERTENZA: Italiano** (continua)

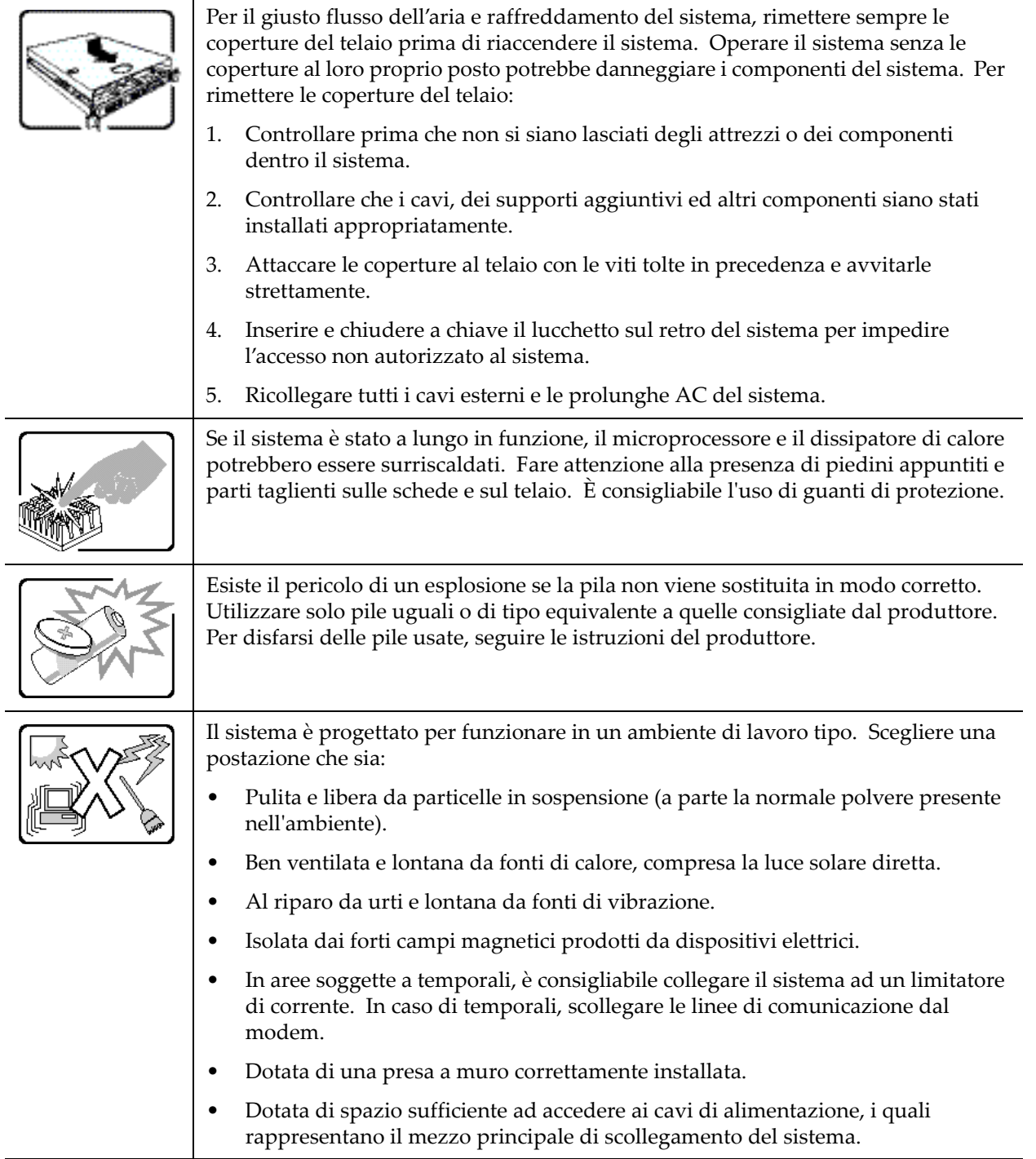

# <span id="page-45-0"></span>**ADVERTENCIAS: Español**

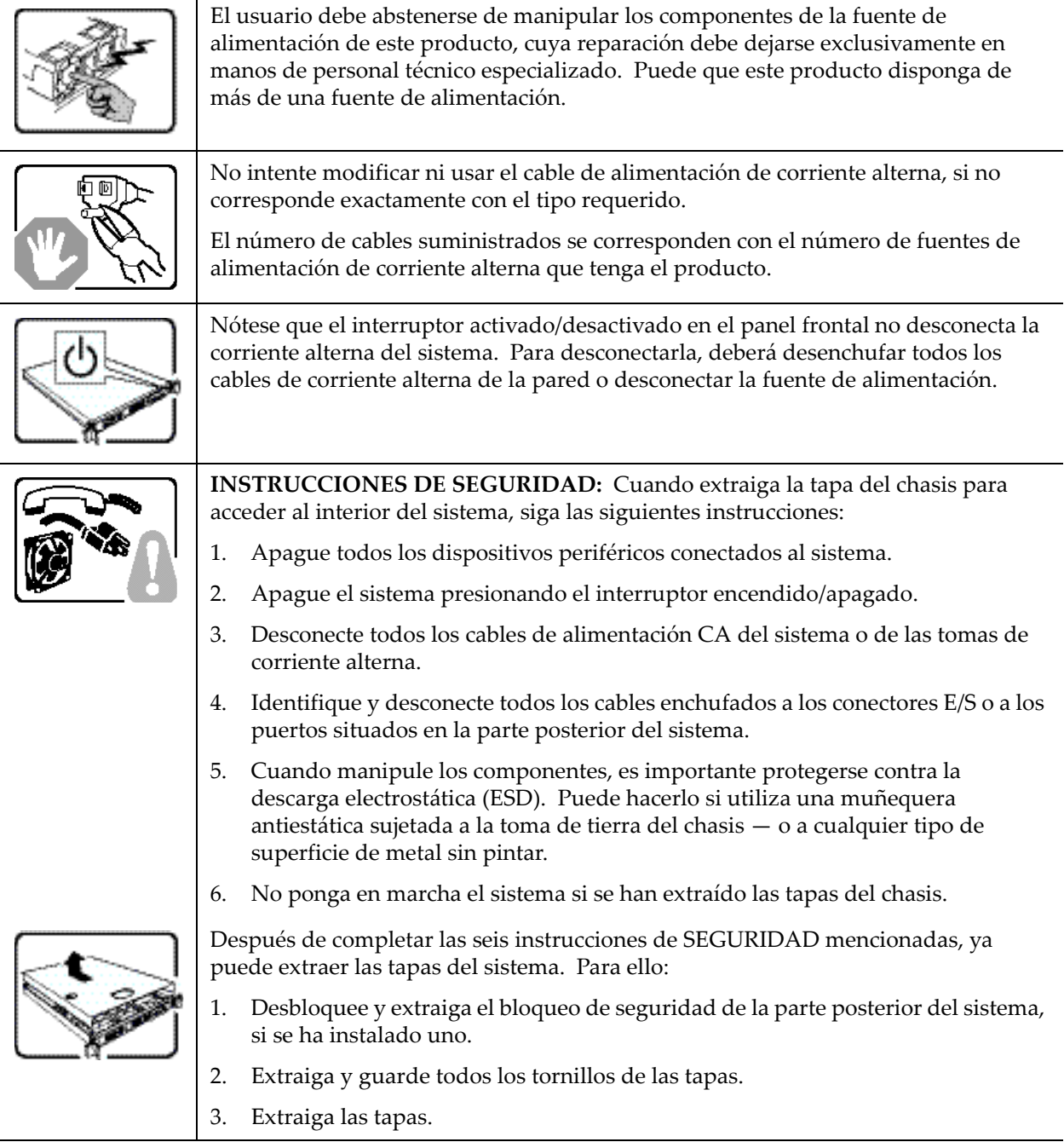

# **ADVERTENCIAS: Español (continúa)**

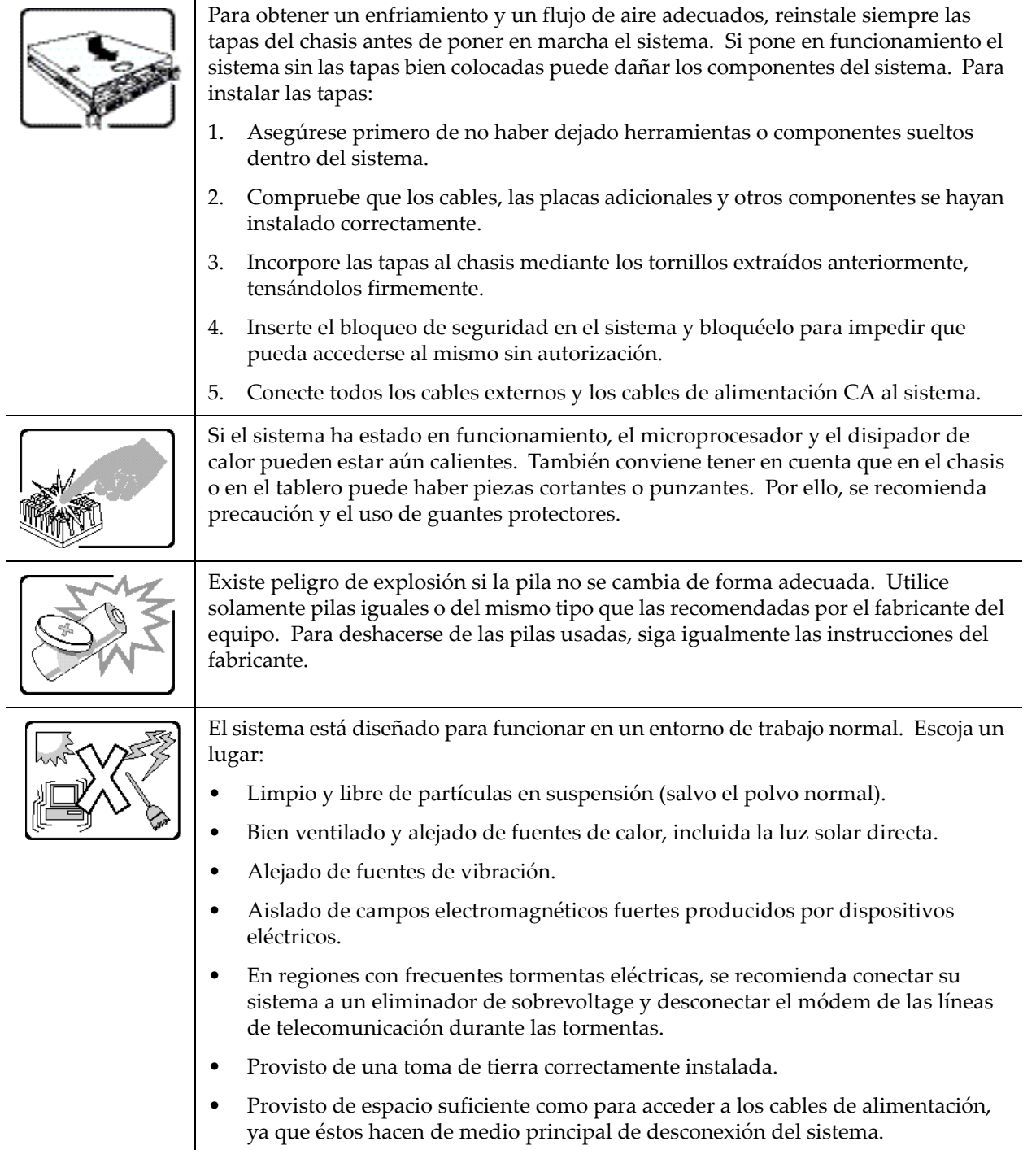

# *Index*

## <span id="page-48-0"></span>**A**

access points, distributed [2-8](#page-29-1)

### **C**

configuring RBT-8200 [2-1](#page-22-4) configuring RAS [2-1](#page-22-5) critical conditions [1-7](#page-20-3)

### **D**

degraded conditions [1-8](#page-21-4) disk activity LED [1-6](#page-19-1), [1-8](#page-21-5) distributed access points, preparing for [2-8](#page-29-1) drive activity LED [1-8](#page-21-6)

## **E**

Electromagnetic compatibility notices [A-4](#page-33-2) EMC compliance [A-1](#page-30-4) Europe (CE Declaration of Conformity) [A-5](#page-34-6)

### **F**

FCC verification statement (USA) [A-4](#page-33-3) front panel LEDs [1-6](#page-19-2)

### **I**

ICES-003 (Canada) [A-5](#page-34-7)

### **L**

LED [1-6](#page-19-3)

### **N**

non-critical conditions [1-8](#page-21-7)

### **P**

power / sleep LED [1-6,](#page-19-4) [1-7](#page-20-4) power supply [1-4](#page-17-4) pre-configuration [2-1](#page-22-6)

## **Q**

quickstart command, using [2-1](#page-22-7)

## **R**

RASM, remote configuration [2-4](#page-25-3) RBT-8200 front panel [1-2](#page-15-3) indicators [1-2](#page-15-4) kit contents [1-1](#page-14-2) LEDs [1-6](#page-19-5) ports [1-4](#page-17-5) power supply [1-4](#page-17-6) requirements environmental [1-5](#page-18-4) physical [1-5](#page-18-5) Regulatory and Certification Information [A-1](#page-30-5)

Regulatory compliance markings [A-2](#page-31-1) Related components [A-6](#page-35-1) remote configuration [2-4](#page-25-3) example with DHCP and DNS [2-5](#page-26-1) example with DHCP, local DNS [2-7](#page-28-0) example with DNS, no DHCP [2-6](#page-27-1) example with no DHCP or DNS [2-6](#page-27-2) requirements RBT-8200 [1-5](#page-18-6)

### **S**

Safety compliance [A-1](#page-30-6) specifications environmental [1-5](#page-18-7) physical [1-5](#page-18-8) system state LED [1-6,](#page-19-6) [1-7](#page-20-5)

### **V**

VCCI (Japan) [A-5](#page-34-8)